## **LPC546XX MCUS: A 180 MHZ ARM® CORTEX®-M4-BASED MCU FOR YOUR COST-EFFECTIVE HMI APPLICATIONS**

#### BRENDON SLADE

DIRECTOR, LPC EMBEDDED ECOSYSTEM

AMF-DES-T2637 | JUNE 2017

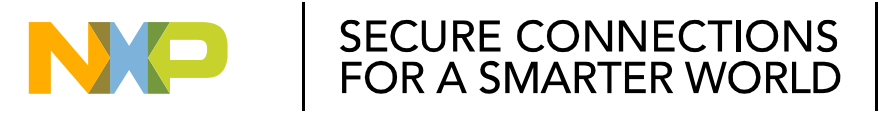

NXP and the NXP logo are trademarks of NXP B.V. All other product or service names are the property of their respective owners. © 2017 NXP B.V. PUBLIC

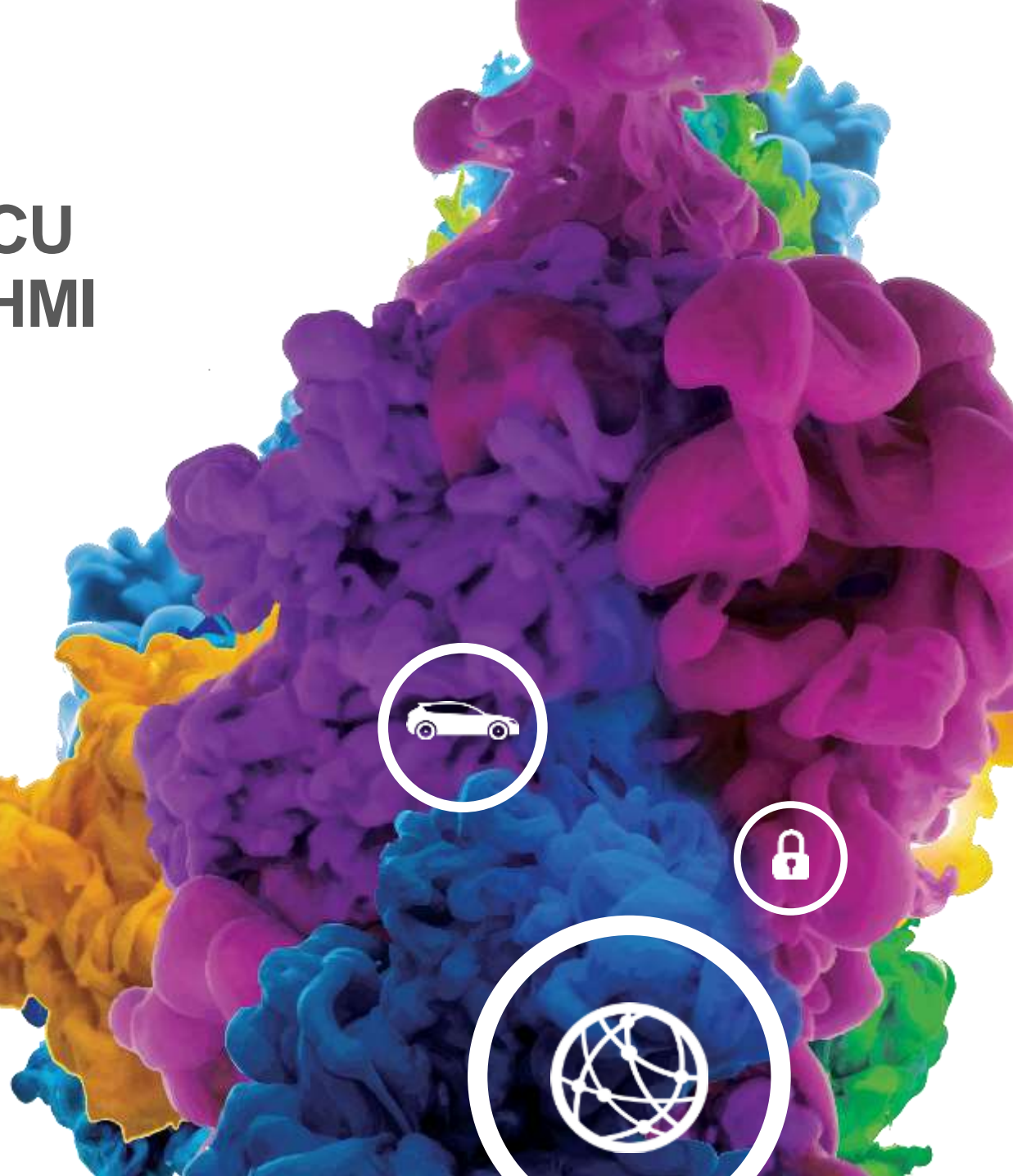

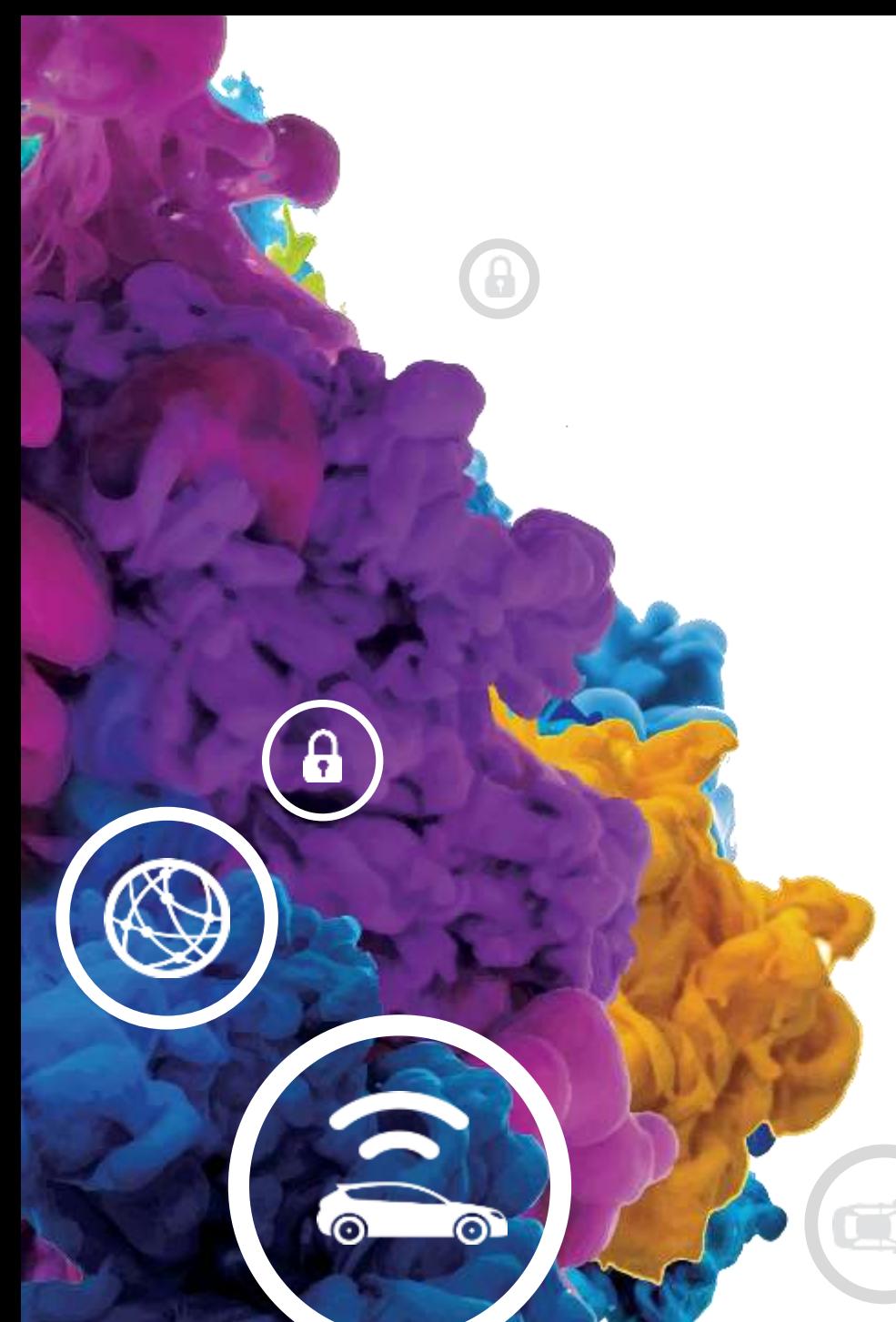

# **AGENDA**

- Session Objectives
- LPC portfolio and the LPC546xx overview
	- − LPC ecosystem and the MCUXpresso IDE
	- − Loading, Building and Running Your First SDK Example
- emWIN
	- − emWIN overview and basic features
	- −Hands on session with emWIN
	- −Overview of other emWIN features

## **Session Objectives**

- Understand the range of LPC MCUs that can be used for graphical applications
- Learn how to use MCUXpresso IDE to develop and debug applications
- Understand how to construct and customize a touch screen GUI using emWin

## **LPC Microcontroller Portfolio**

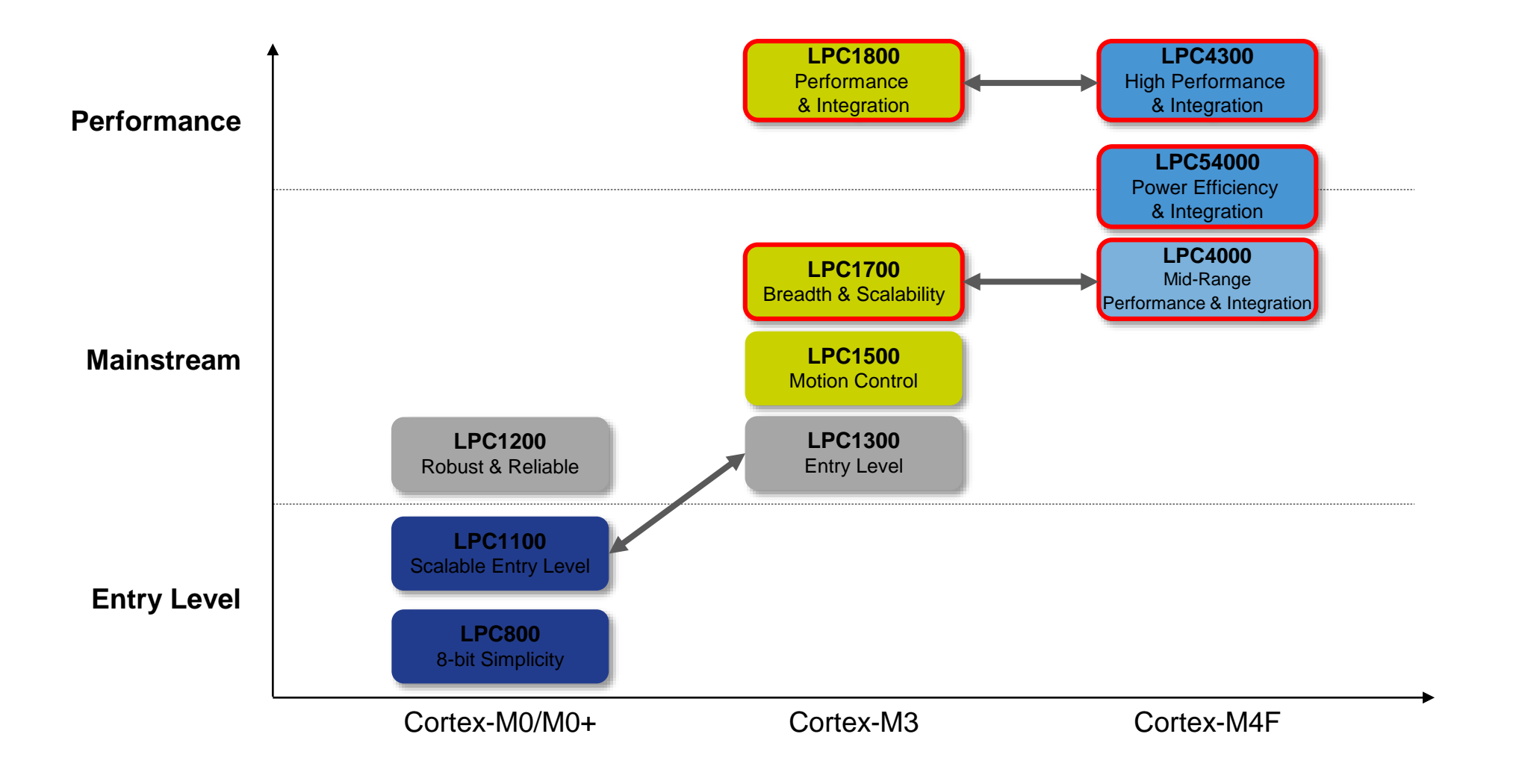

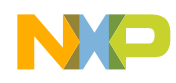

# **LPC546xx Series Block Diagram**

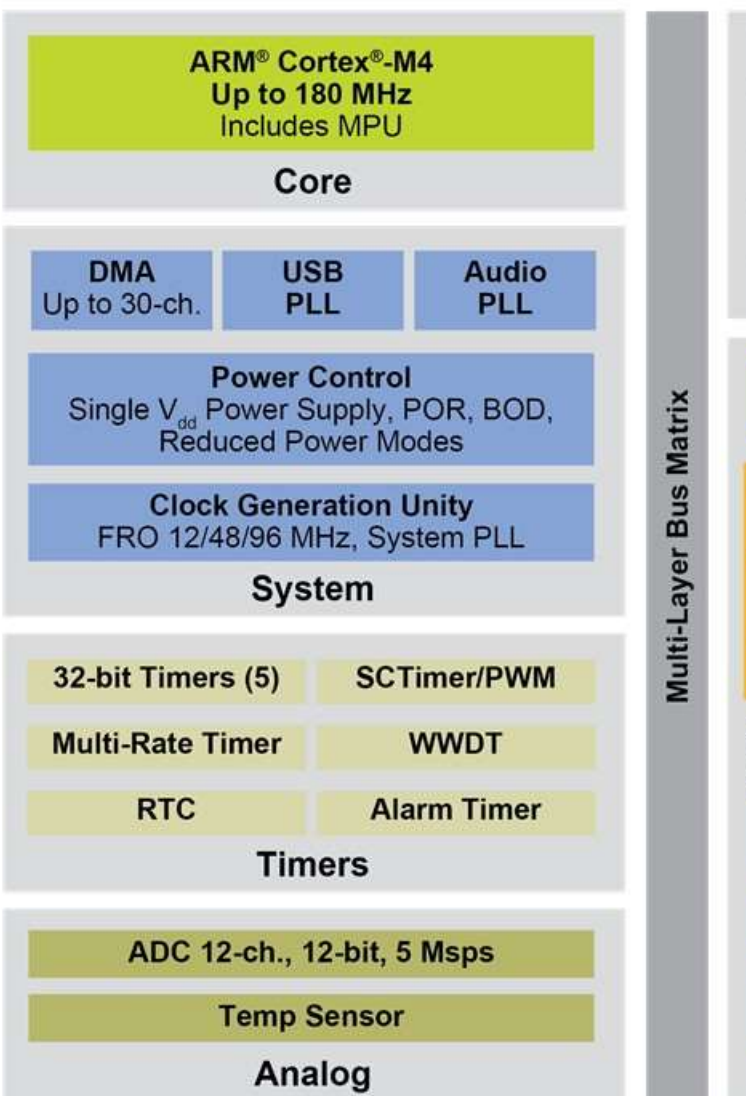

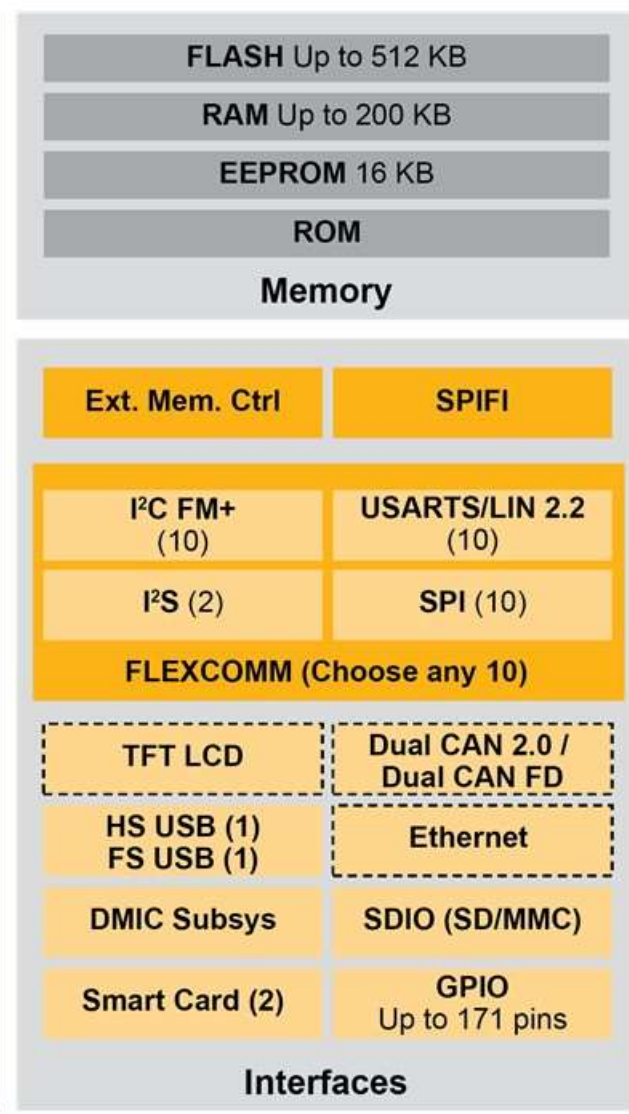

#### **CPU**

180MHz Cortex-M4 with floating point unit

#### **Memory**

- Up to 512 KB Flash, Up to 200 KB RAM
- 16 KB EEPROM

#### **Interfaces for connectivity & sensors**

- Dual CAN2.0 or CAN FD Controller Options
- XTAL-less FS USB (H/D)
- $\cdot$  10 SPI, 10 I2C, 10 UART, 2 I<sup>2</sup>S channels.
- Max 10 channels
- Graphic LCD with resolutions up to 1024x768
- 10/100 Ethernet Controller with PTP
- Stereo DMIC subsystem
	- (PDM, decimator, HW VAD)
- 1x HS USB (H/D) w/ on-chip HS PHY
- XIP from QSPI via SPIFI
- External Memory Ctrl (up to 32 bits)

#### **Other**

- Operating voltage: 1.71 to 3.6V
- Temperature range: -40 to 105  $\degree$ C
- LQFP208, LQFP100
- TFBGA180, TFBGA100

# **Graphics LCD Controller**

- Key features
	- − Support for STN and TFT panels
	- − **Up to 1024x768 resolution**
	- − 24-bit LCD interface supports 24bpp (16M colors)
	- − Palette table allows display of up to 256 of 64K colors
	- − Adjustable LCD bus size supports various panel bus configurations
	- − Dedicated LCD DMA controller
	- − Hardware cursor support
- Graphic Library Support
	- − Segger's emWin graphic library free to use with NXP's microcontrollers
	- − Other supported graphic libraries include Draupner's TouchGFX, TARA Embedded Wizard, Expresslogic GUIX and MicroEJ
- MCUXpresso SDK support
	- − Significantly reduces your software porting effort

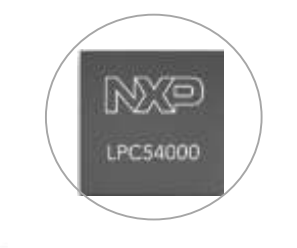

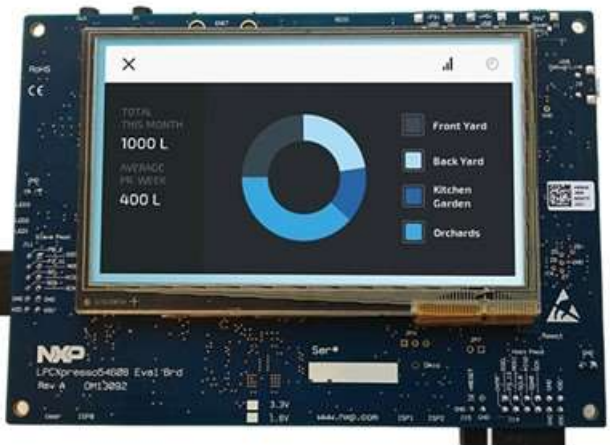

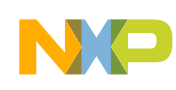

# **LPC546xx Target Applications**

#### **Industrial, Control & General Embedded**

- Industrial gateway
- HVAC control
- Building control & automation
- Diagnostic equipment
- Electronic instruments
- Multi-node comms hubs
- Multi-protocol bridge
- Various HMI/GUI apps
- Scanners
- Mini printers

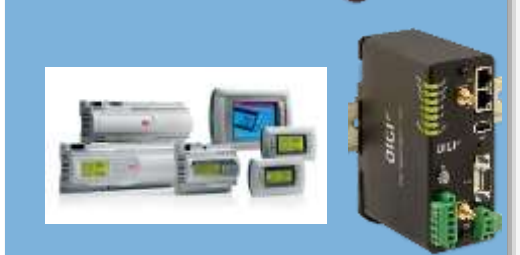

#### **Smart Home & General Consumer**

- White Goods HMI
- Smart Small Appliance
- Thermostat
- Security monitoring & alarm
- Fitness equipment
- Audio accessories / Musical instruments

#### **Automotive Aftermarket**

- OBD-II
- Data collectors, Infotainment/navigation
- Telematics
- Tachograph
- Fleet Management

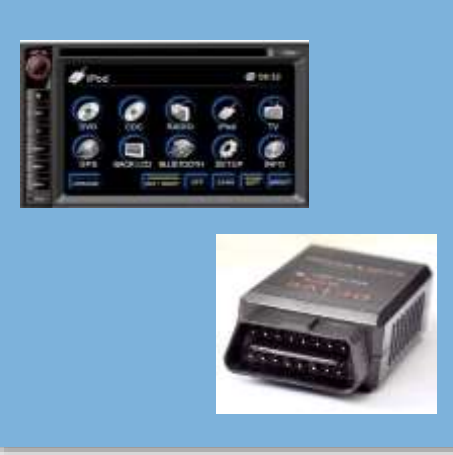

#### **Smart Energy**

- Smart Electric Meter
- In Home Display (IHD)
- Data Aggregator
- Communications Hub
- PLC, inverters, circuit breakers

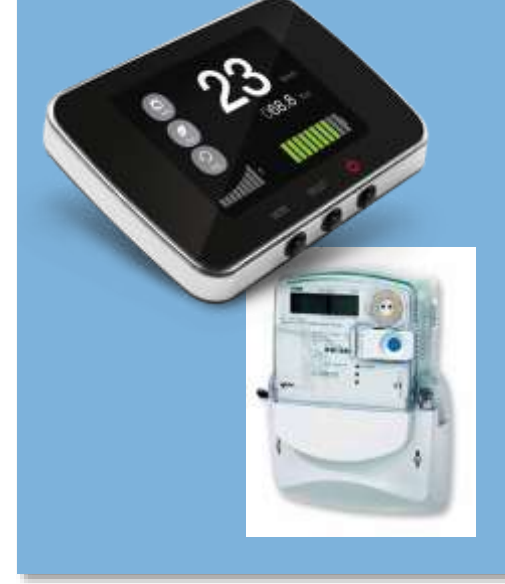

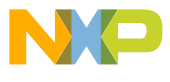

# **LPCXpresso54608 Development Board**

- LPCXpresso V3 feature set
	- −Built-in CMSIS-DAP/J-link debug probe, option for using off-board probe
- LPC54608 MCU running at 180MHz
- 4.3" TFT LCD (272x480) cap touch display
- 128Mb Micron SDRAM
- 128Mb Micron quad SPI flash
- Ethernet, DMIC, SD card ports
- Stereo audio codec
- Arduino UNO R3 compatible expansion ports
- USB full and high speed ports, with Host or Device options

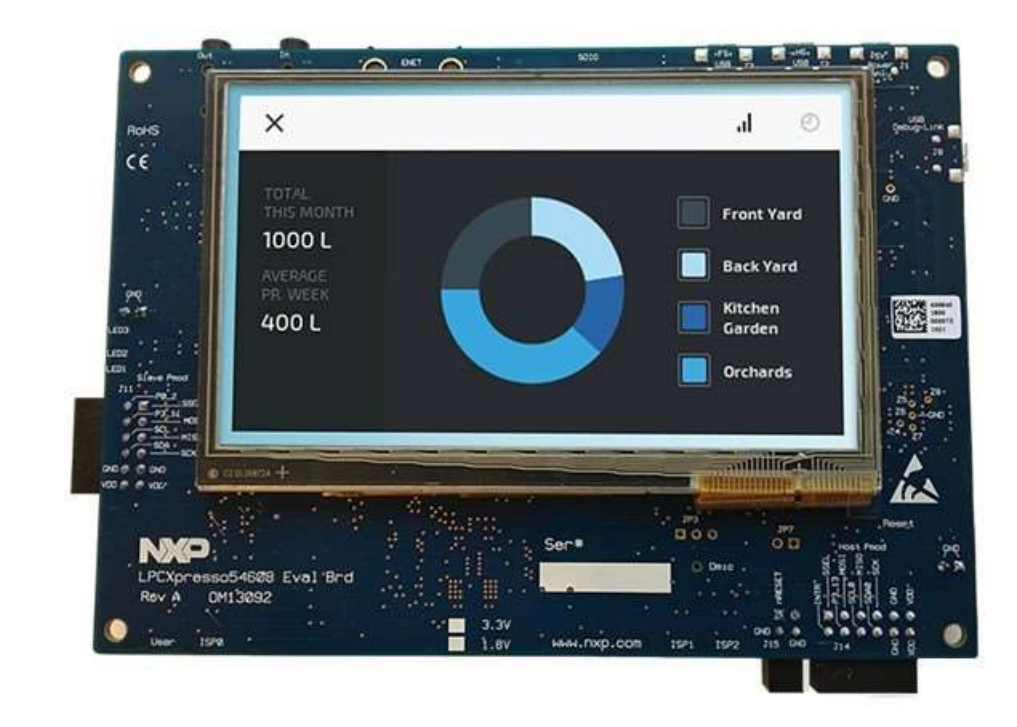

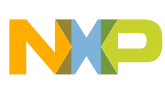

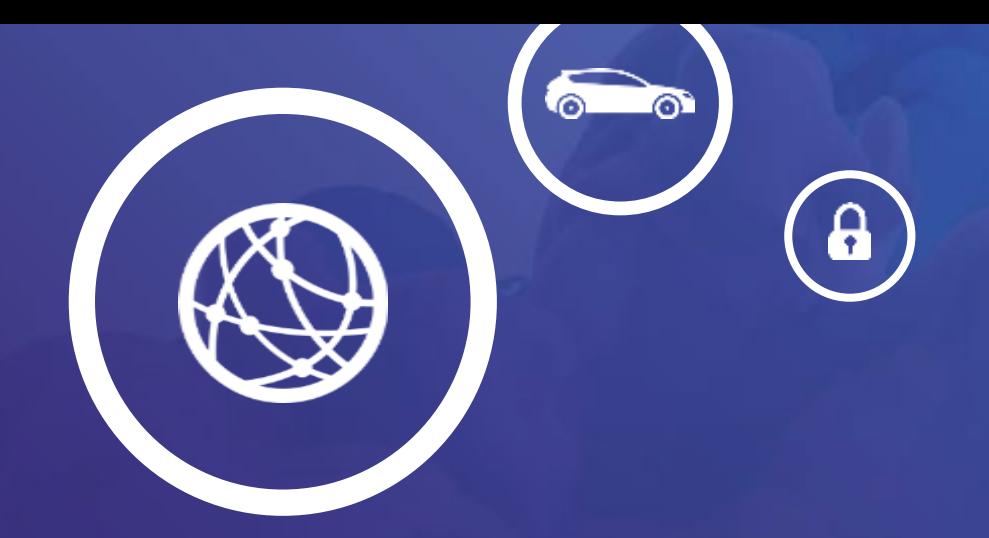

# LPC ECOSYSTEM and MCUXPRESSO IDE

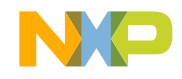

## **MCUXpresso Software & Tools**

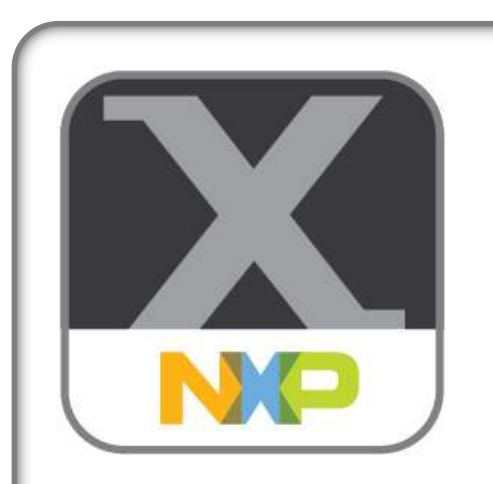

#### **MCUXpresso Software and Tools**

- IDE
- SDK
- Config Tools

#### For NXP's ARM® Cortex®-M controllers

- Kinetis MCUs
- LPC Microcontrollers
- i.MX Application **Processors**

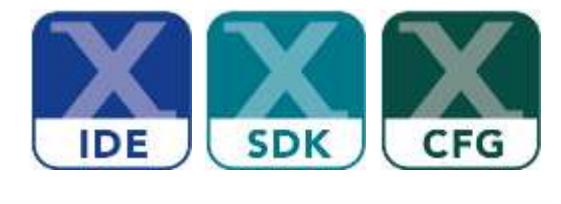

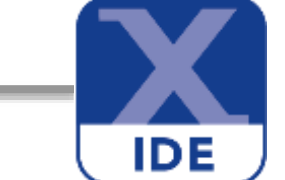

#### **MCUXpresso IDE**

**Edit, compile, debug and optimize in an intuitive and powerful IDE**

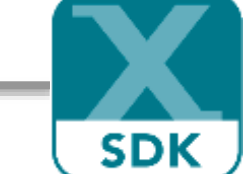

#### **MCUXpresso SDK**

**Runtime software including peripheral drivers, middleware, RTOS, demos and more**

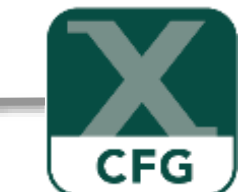

#### **MCUXpresso Config Tools**

**Online and desktop tool suite for system configuration and optimization**

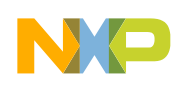

# **MCUXpresso Config Tools**

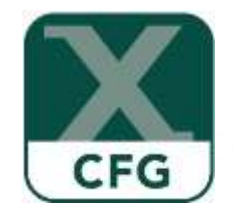

Integrated configuration and development tools for LPC and Kinetis MCUs

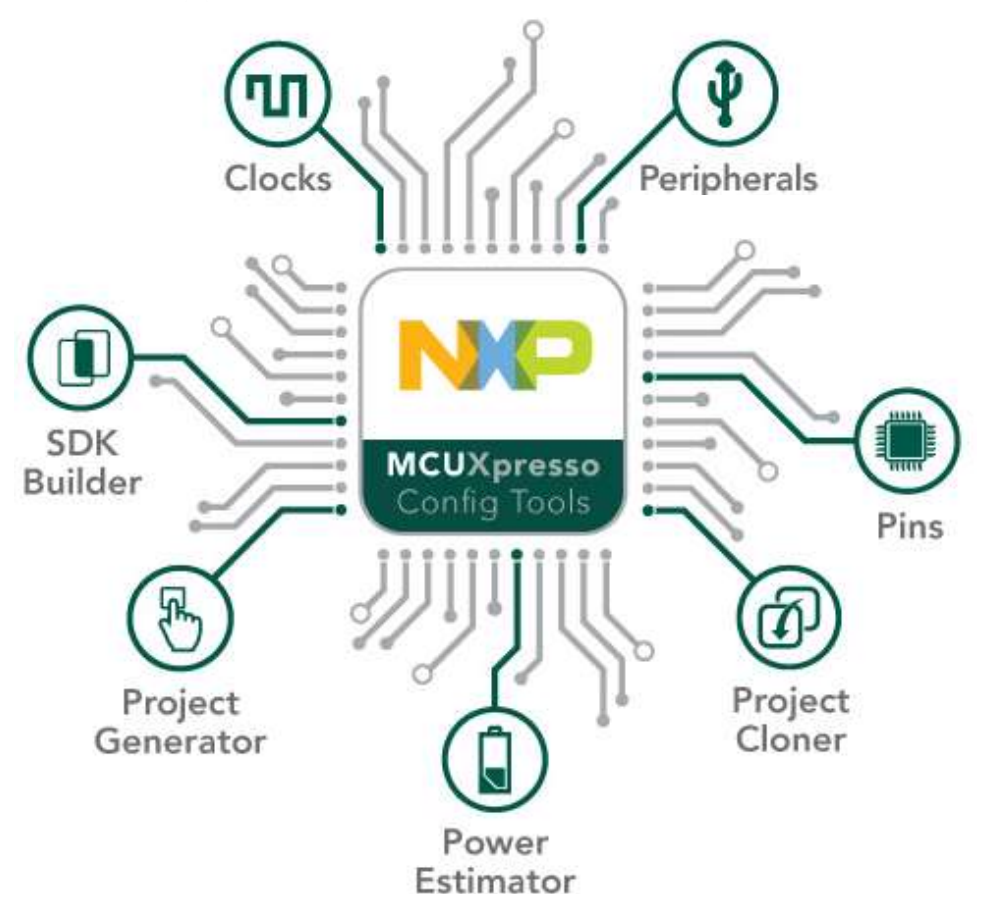

**MCUXpresso Config Tools** is a suite of evaluation and configuration tools that helps guide users from first evaluation to production software development.

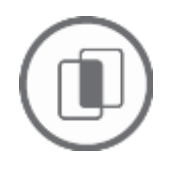

**SDK Builder** packages custom SDKs based on user selections of MCU, evaluation board, and optional software components.

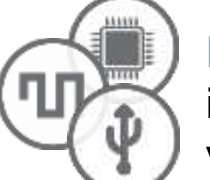

**Pins**, **Clocks**, and **Peripheral** tools generate initialization C code for custom board support. Features validation of inputs and cross-tool conflict resolution.

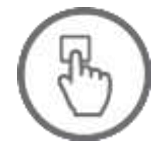

**Project Generator** creates new SDK projects with generated Pins and Clocks source files.

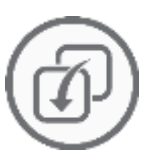

**Project Cloning** creates a standalone SDK project based on a example application available within SDK release.

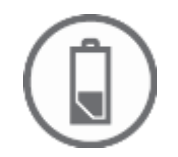

**Power Estimation** tool provides energy and battery-life estimates based on a user's application model. *Available as a standalone tool for select devices.*

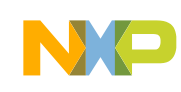

# **LPCOpen**

- Software drivers and libraries for pre-2017 LPC Cortex-M devices
- MCU peripheral device drivers
- Common APIs across device families
- Maintained and supported
- Includes USB host/device, Ethernet, FatFS, SWIM graphics and emWIN
- examples
- Keil, IAR, MCUXpresso IDE/LPCXpresso projects
- http://www.nxp.com/lpcopen

*LPCOpen and Code Bundles are included in and supported by MCUXpresso IDE*

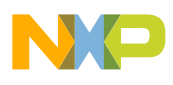

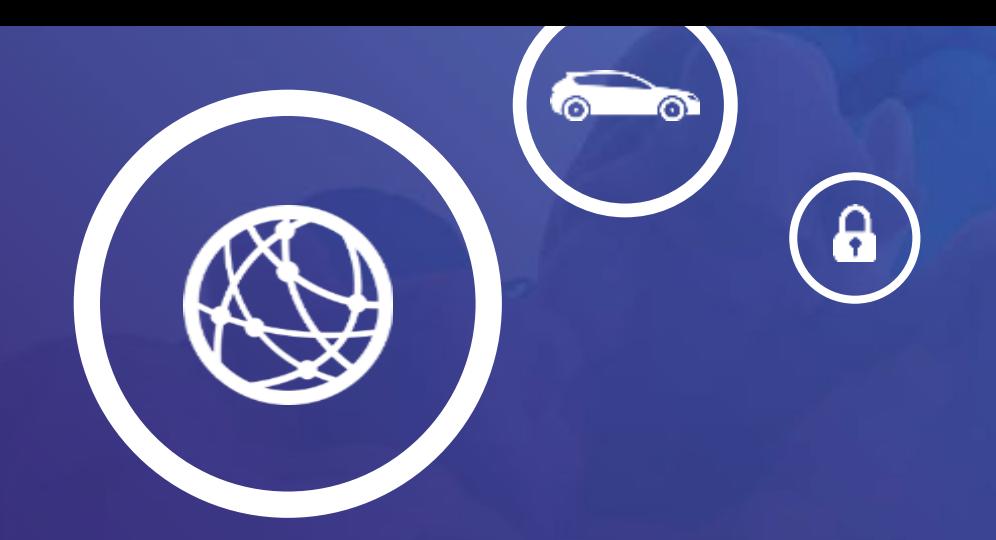

# GETTING STARTED

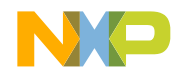

PUBLIC | 12

#### **Hands-on – Session #1**

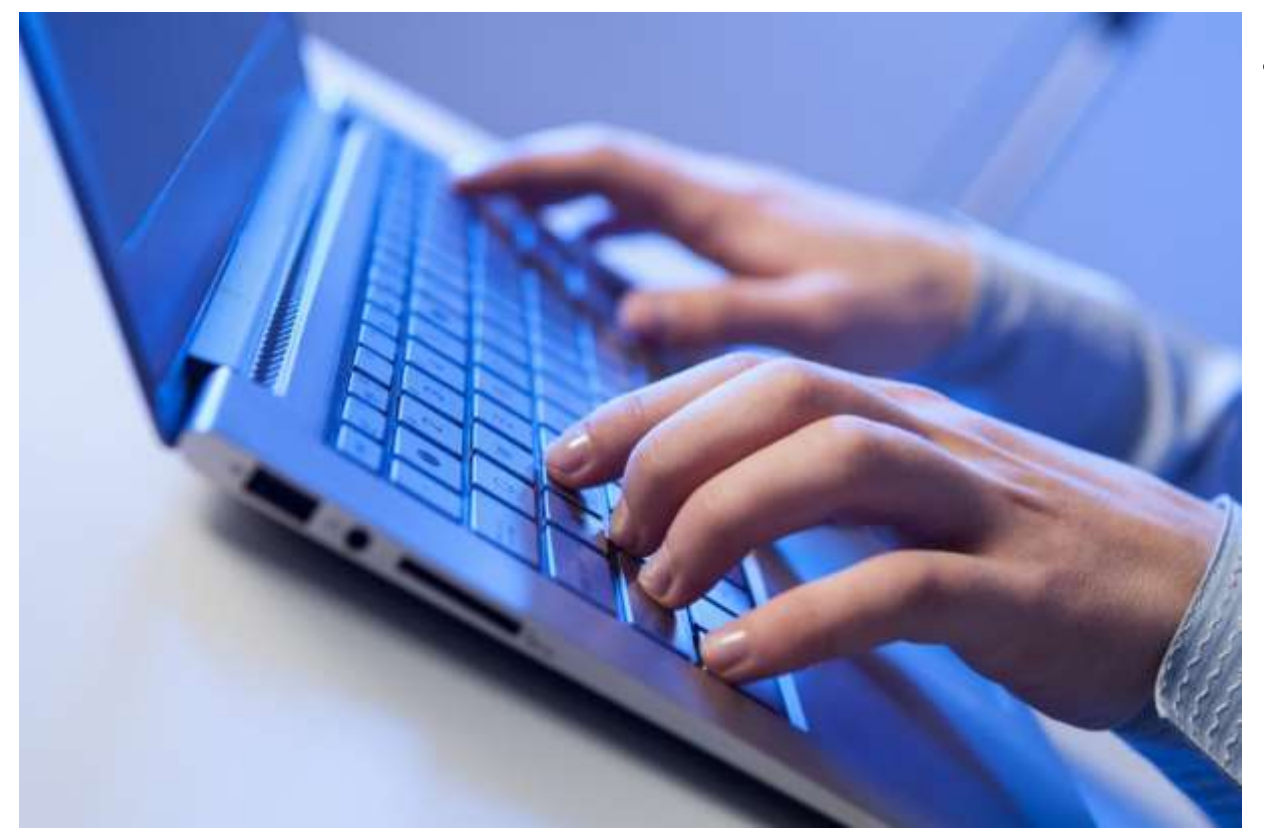

- Hands-on session with following objectives:
	- −Get familiar with importing SDK into MCUXpresso IDE
	- −Building and running a basic example (blinky) on the LPC54608 LPCXpresso board
	- −Get familiar with debugging operations

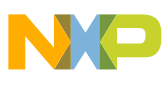

## **Hands-on – Session #1**

- Copy MCUXpresso IDE installer executable to your PC\*
- Run MCUXpresso IDE installer\*

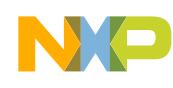

## **Follow along: Start MCUXpresso IDE – New Workspace**

- Start MCUXpresso IDE on your system
- At the dialog box, enter a location for your workspace then click OK
- Suggest C:\MCUX\_om13092\workspace1
- Note: A workspace is just a folder containing the projects that you want to actively work on during this IDE session; new folders for workspace locations can be added using the Browse.. button

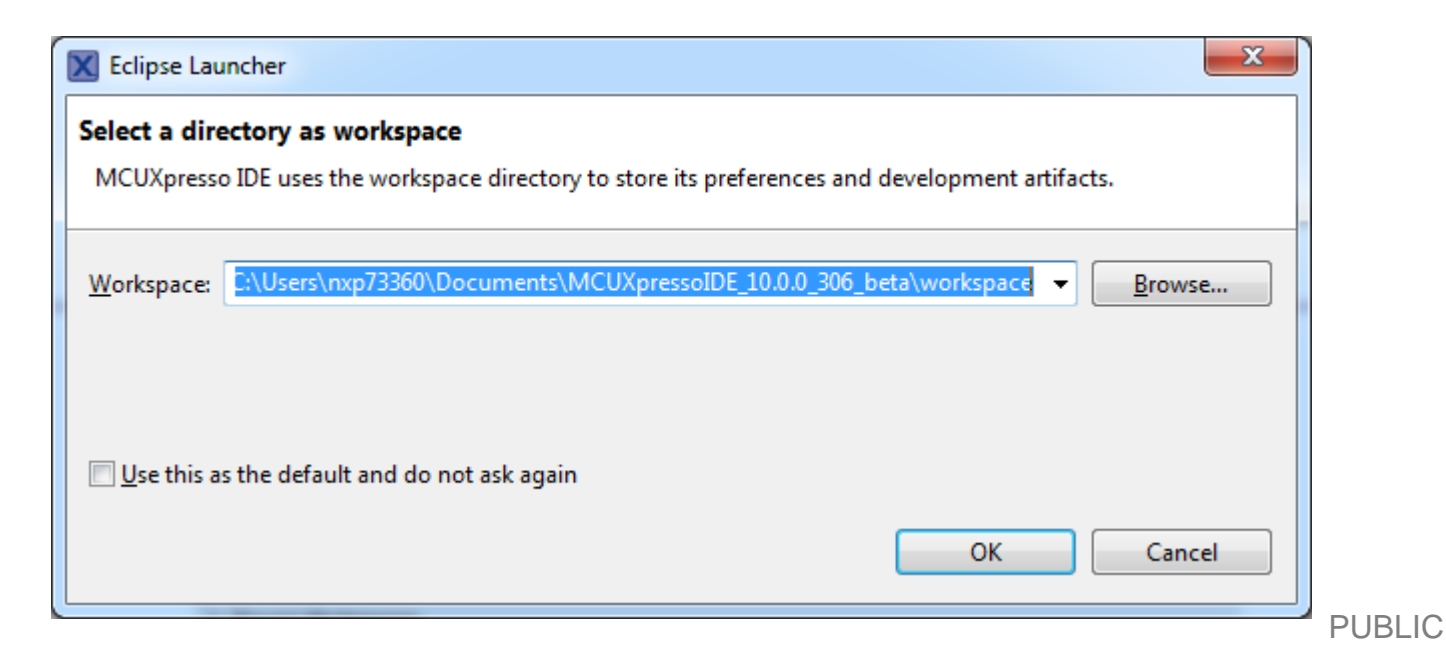

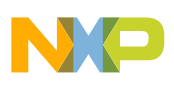

## **Follow along: New Workspace after Creation**

- MCUXpresso IDE will startup in your new empty workspace with no initial projects
- Note that Welcome Page shows that IDE has been activated (in this screenshot with a Pro Edition License)

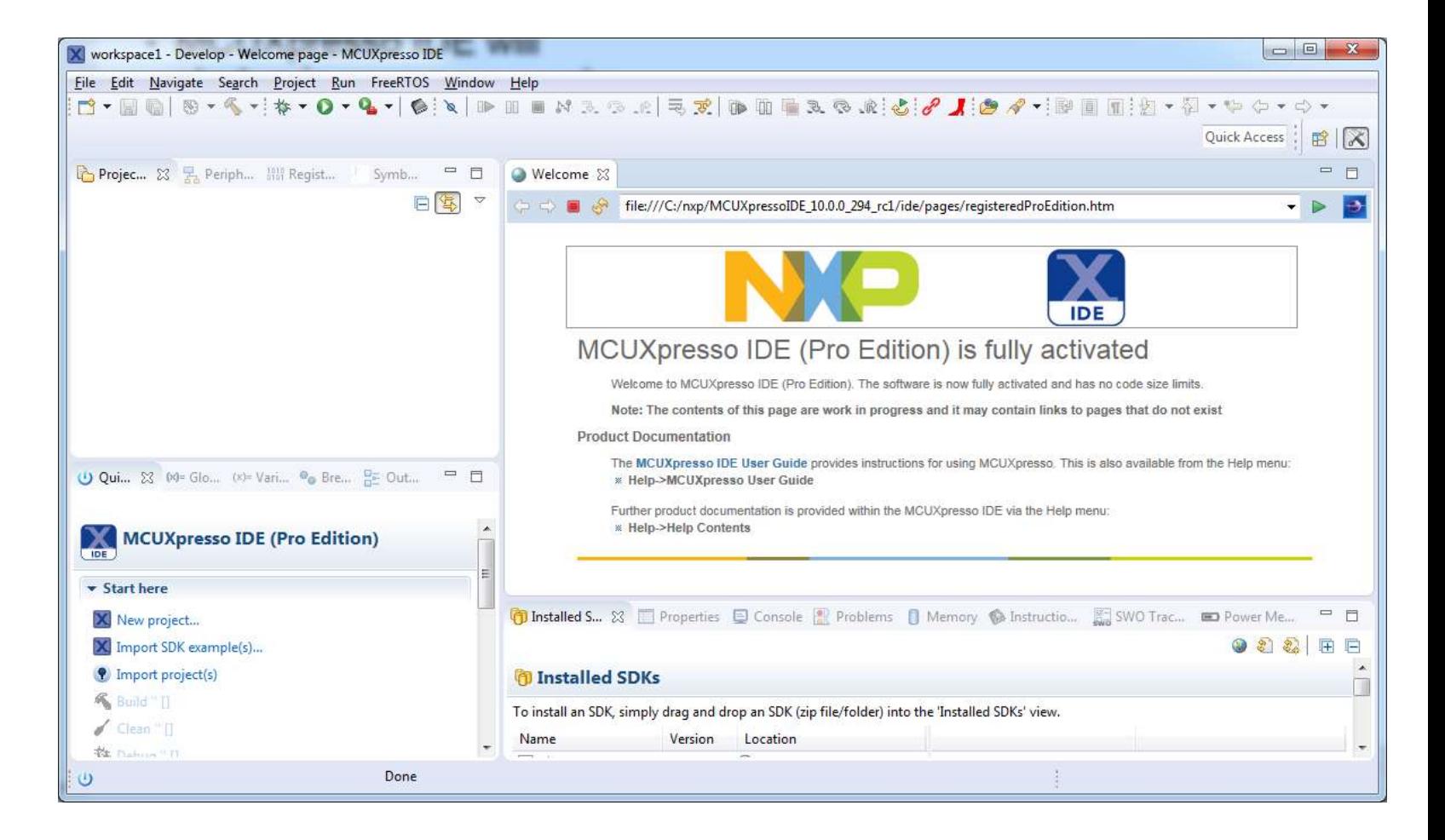

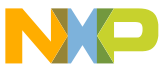

# **Follow along: Develop Perspective**

- A "perspective" is a collection of different "views"
- The Develop Perspective was created to provide a single combined Project Management and Debugging view
- In addition to the default Develop perspective, the MCUXpresso IDE also supports traditional Eclipse C/C++ and Debug perspectives

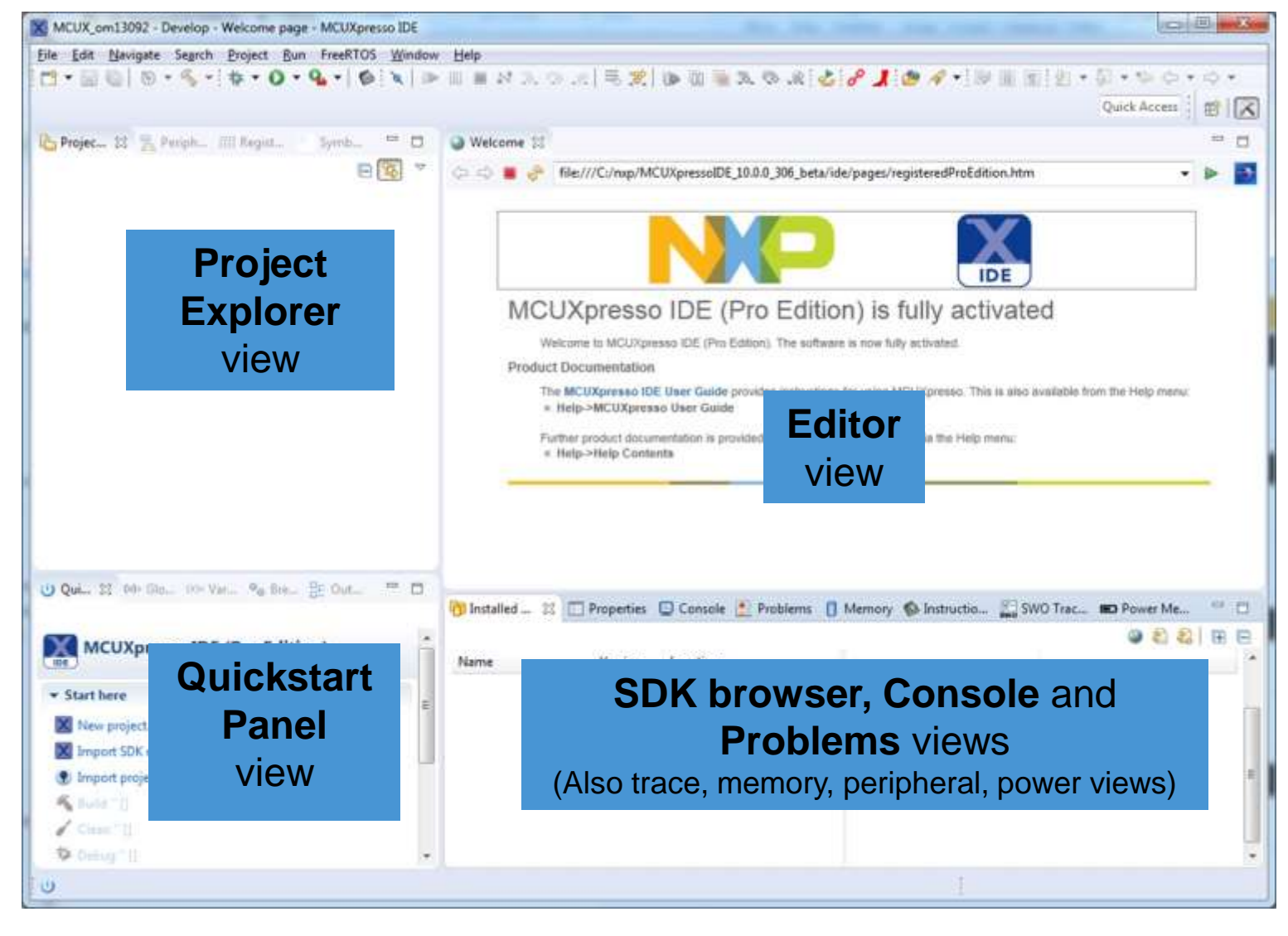

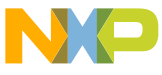

## **SDK installation process**

- All LPC products released after 2016 (except LPC8xx devices) and all Kinetis products require an SDK to be installed before development can start
- SDK packages are built using the MCUXpresso Configuration Tool
- For this tutorial session, an SDK for LPCXpresso54608 has been pre-built
- The SDK includes not only a large set of drivers and examples, but also a complete set of information about the device(s) and board(s) that it supports
	- − but User does not normally need to examine the SDK in detail
- Can be useful to check available drivers and example code without needing to go through the Import project steps
- **SDK installation is a simple drag and drop operation**

## **Follow along: SDK installation process**

- Copy LPCXpresso54608 SDK zip file to your PC
- Install the SDK by dragging and dropping the zip file from a file explorer over the Installed SDK window.
- After installation of SDK is complete, click on the package in "Installed SDK" window. This shows various sections (folders) in SDK package.
- Expand each section to view the various components of that section.

## **Follow along: Browsing an SDK installation**

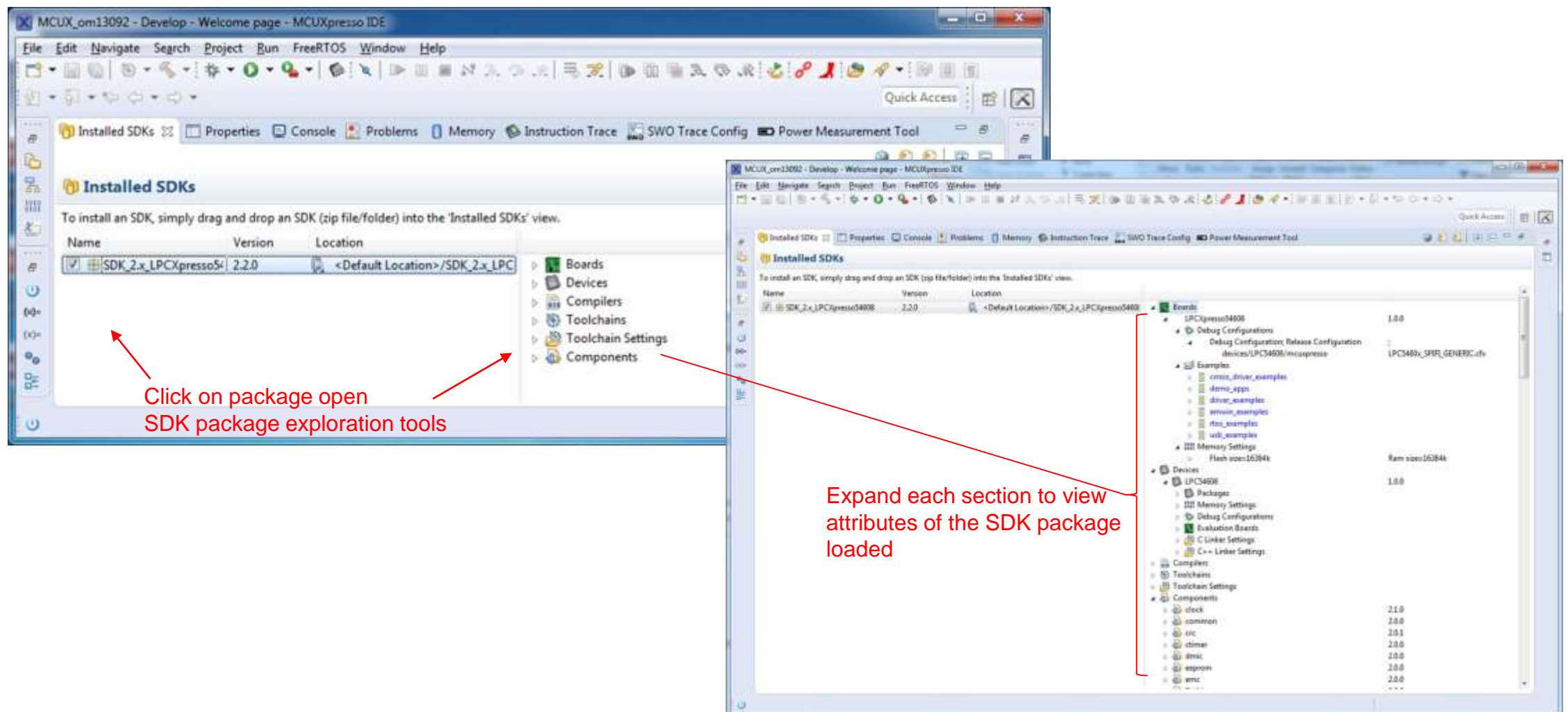

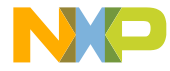

# **Follow along: Importing an SDK example**

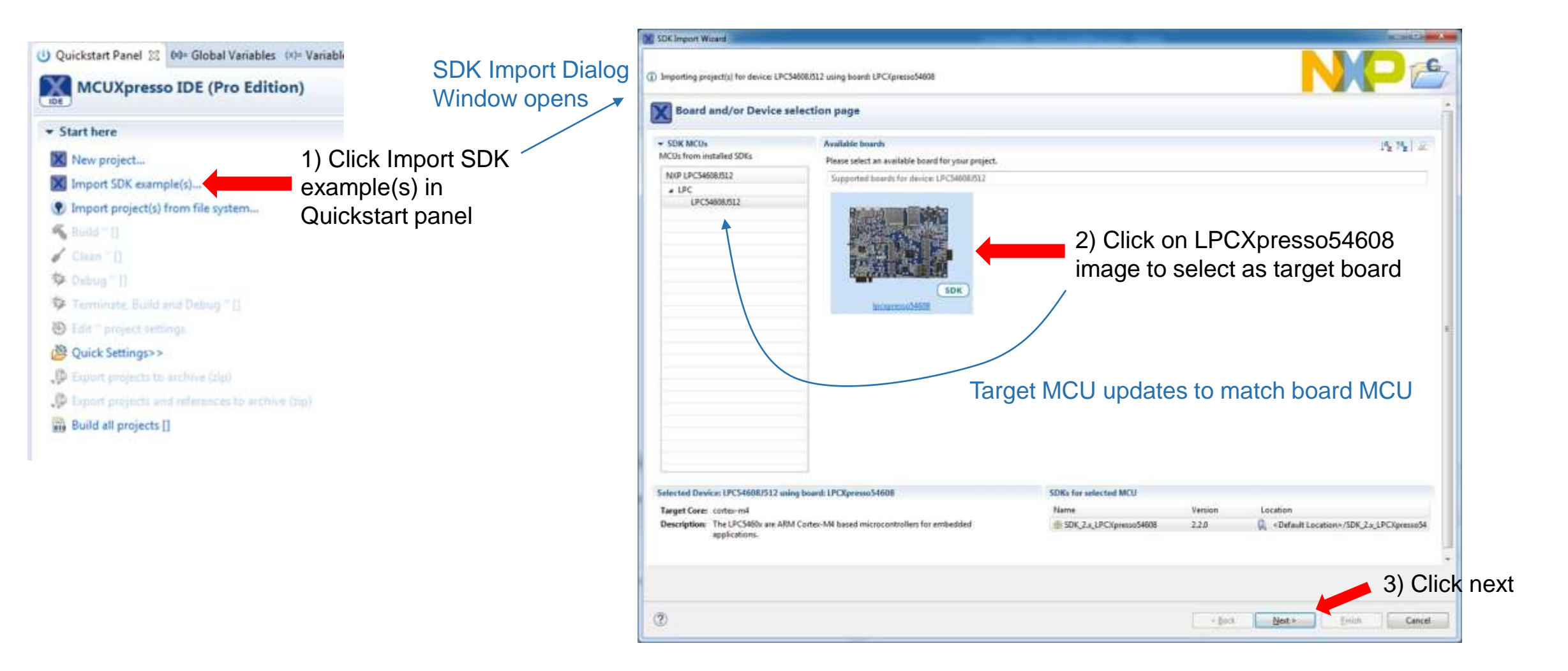

## **Follow along: Importing an SDK example**

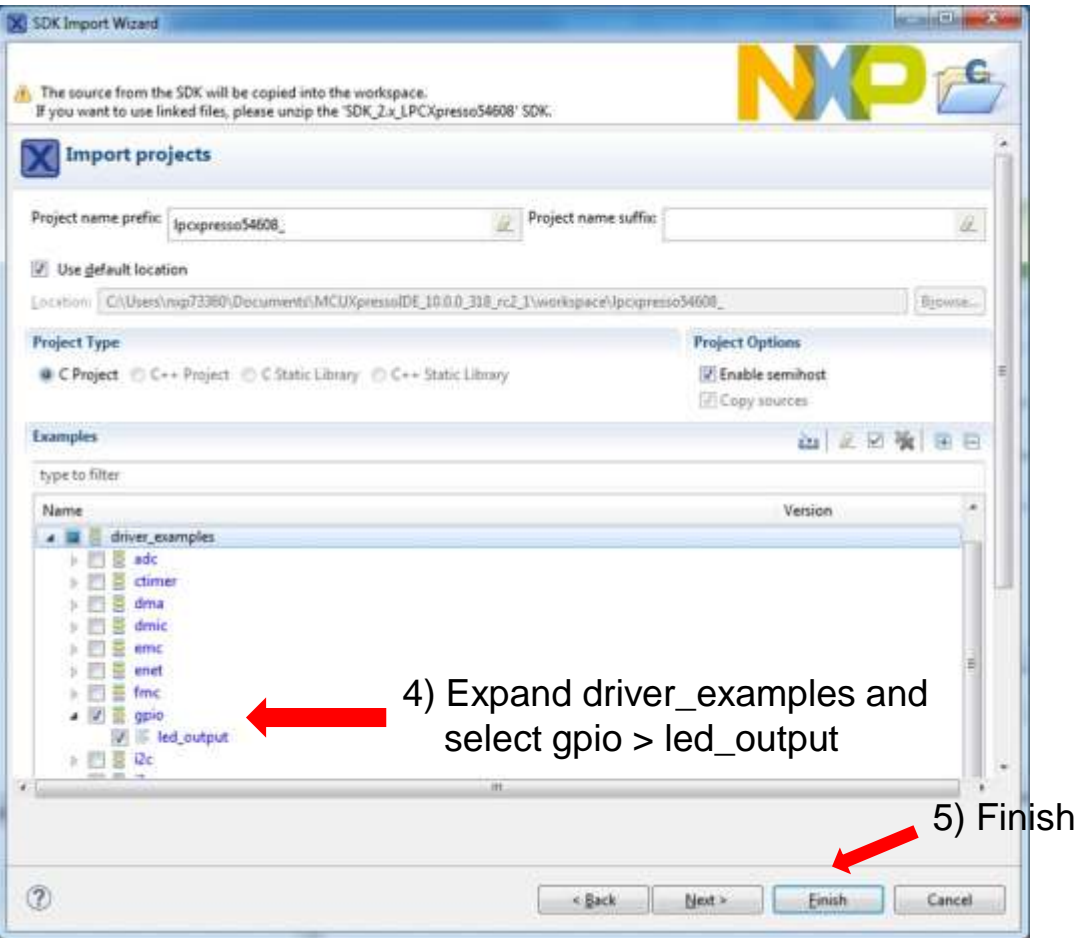

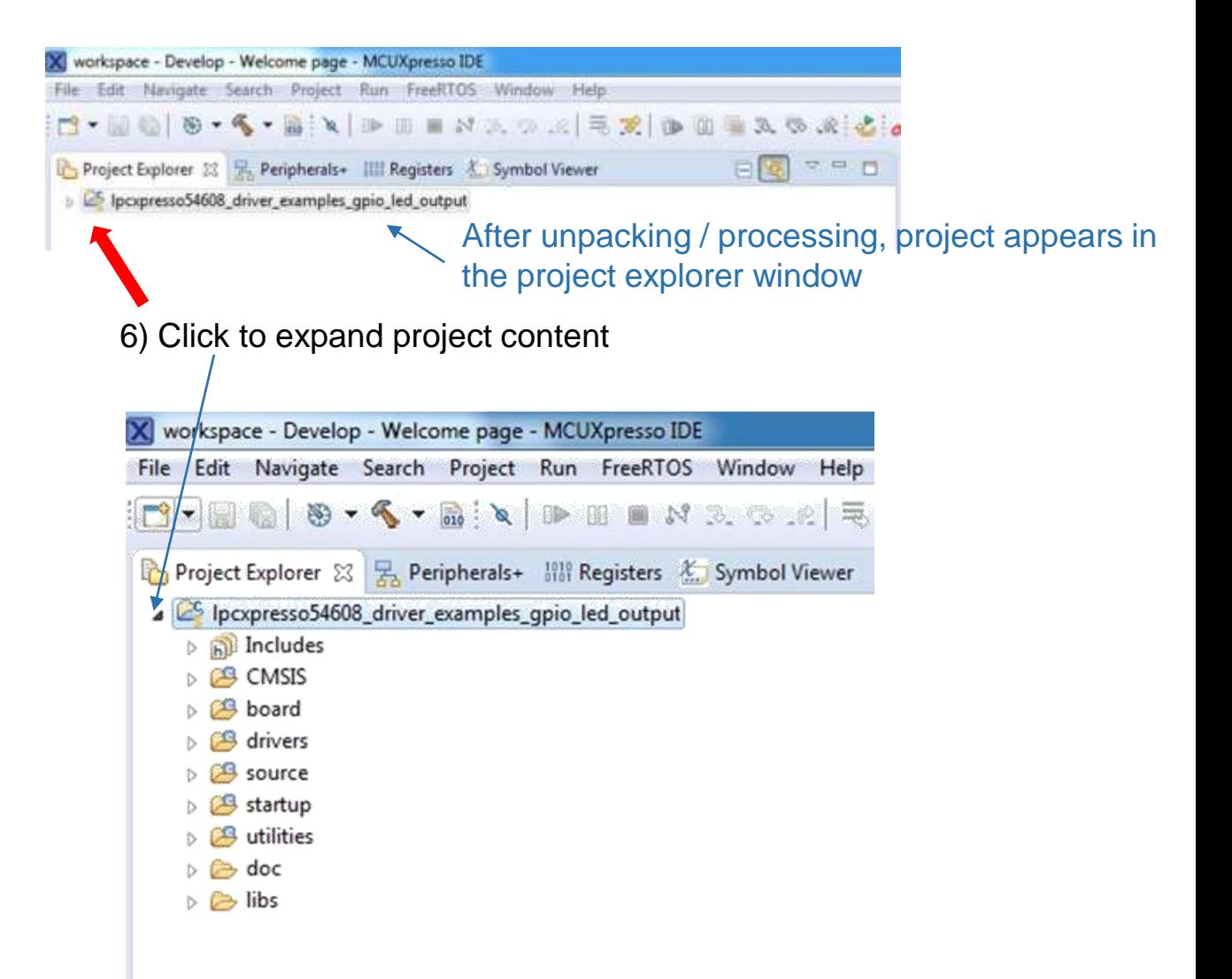

## **Follow along: Building SDK example**

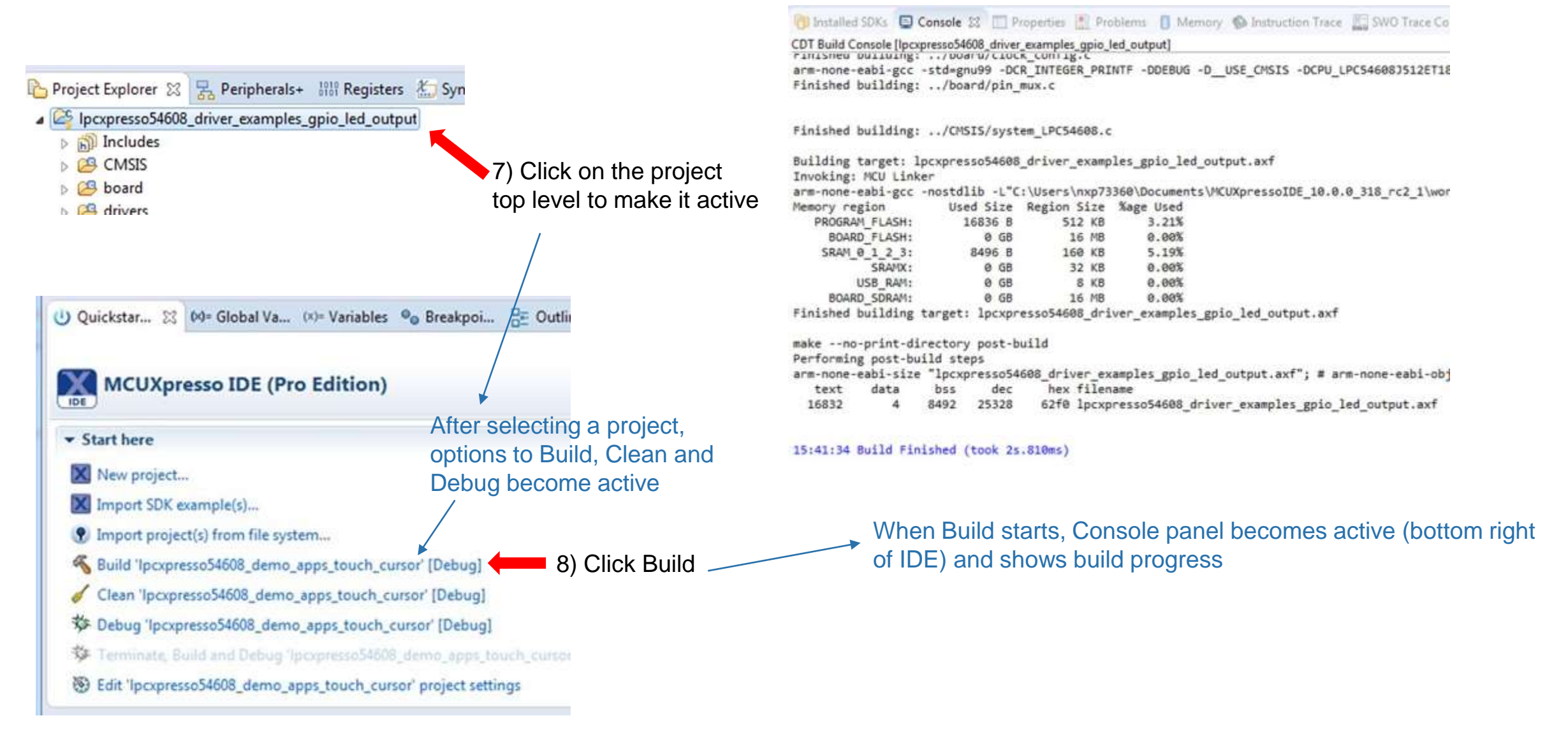

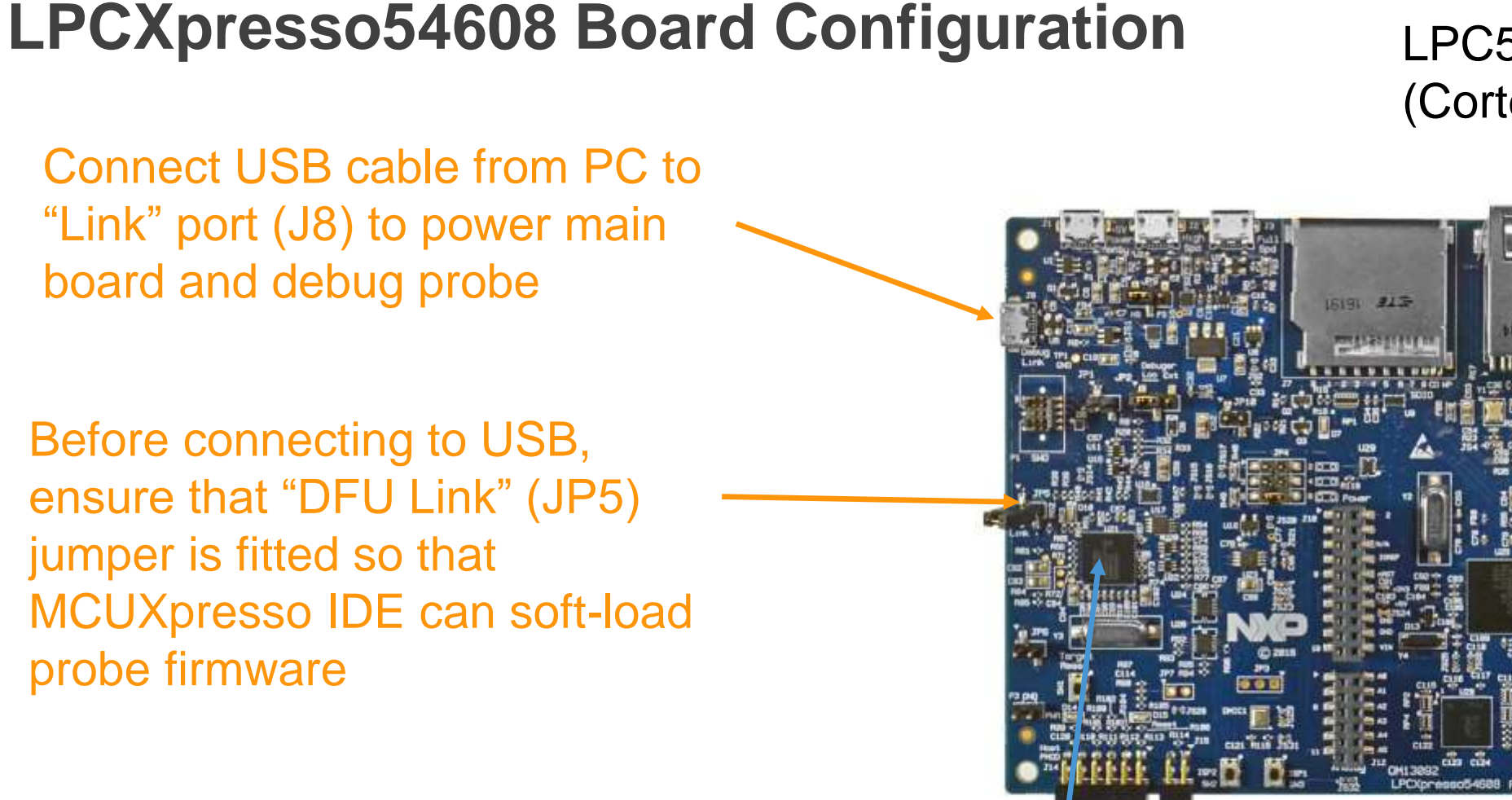

LPC54608 target MCU (Cortex-M4F)

LPC-Link2 debug probe MCU

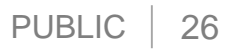

**IVALES** 

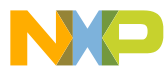

**WARRER USEr** 

LEDs

## **Follow along: Start Debug Session**

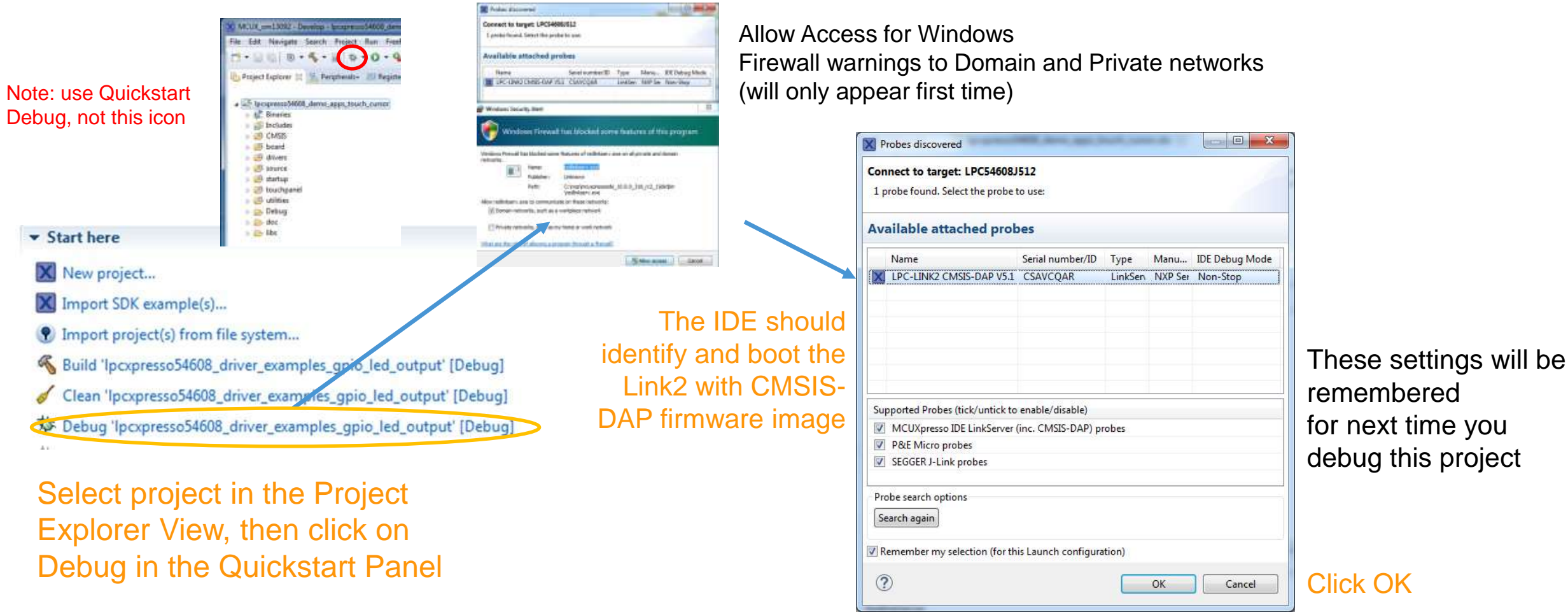

Note: By default, selecting "Debug" will trigger a build before the debug session is launched, so it is not necessary to run a "build" first

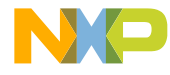

## **Follow along: Develop Perspective – Debugging**

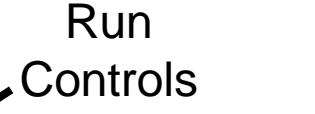

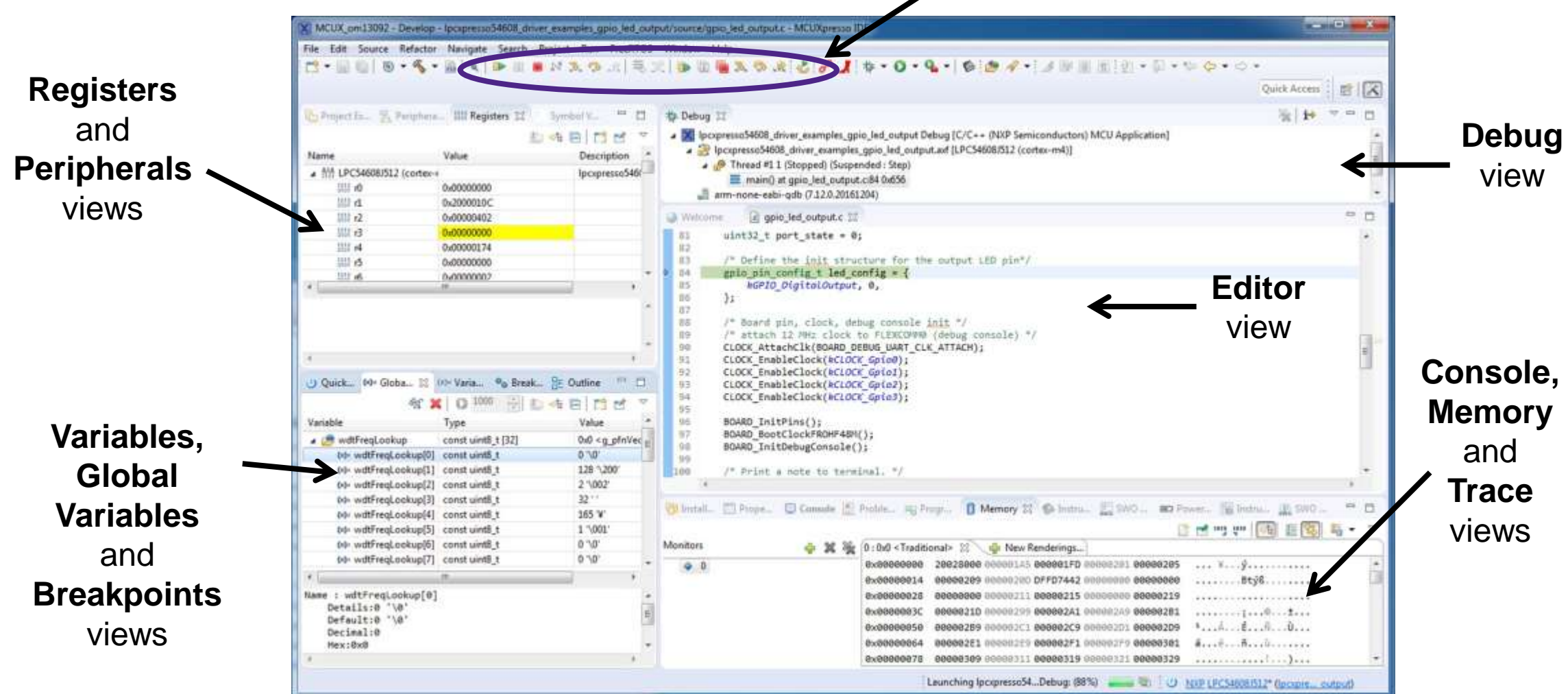

PUBLIC | 28

# **Follow along: Develop Perspective – Debugging**

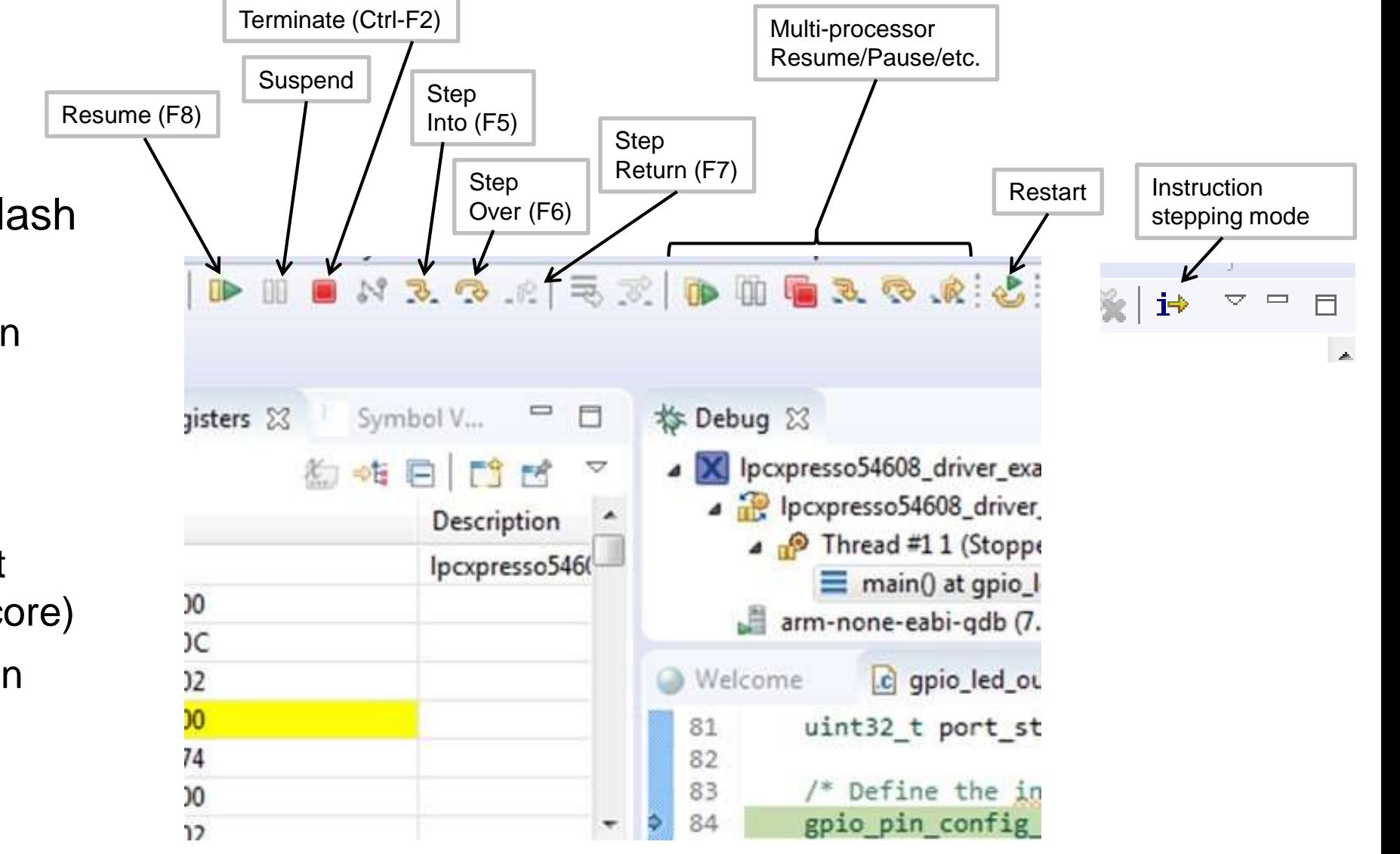

- Image downloaded to flash and execution started
	- − Default breakpoint set on function main()
- Debug View displayed automatically
	- − Shows / controls current scope and target (multicore)
	- − Run controls are on main toolbar

## **Follow along: Develop Perspective – Debugging**

- Click Resume (or press F8 key on keyboard) to execute the application.
- Press and hold switch SW2(ISP2) to make LED3 blink. Press and hold switch SW4(ISP0) to make LED1 blink.
- Click Suspend to pause execution.
- Click Restart to go back to beginning of application.
- Click Terminate to quit the debug session

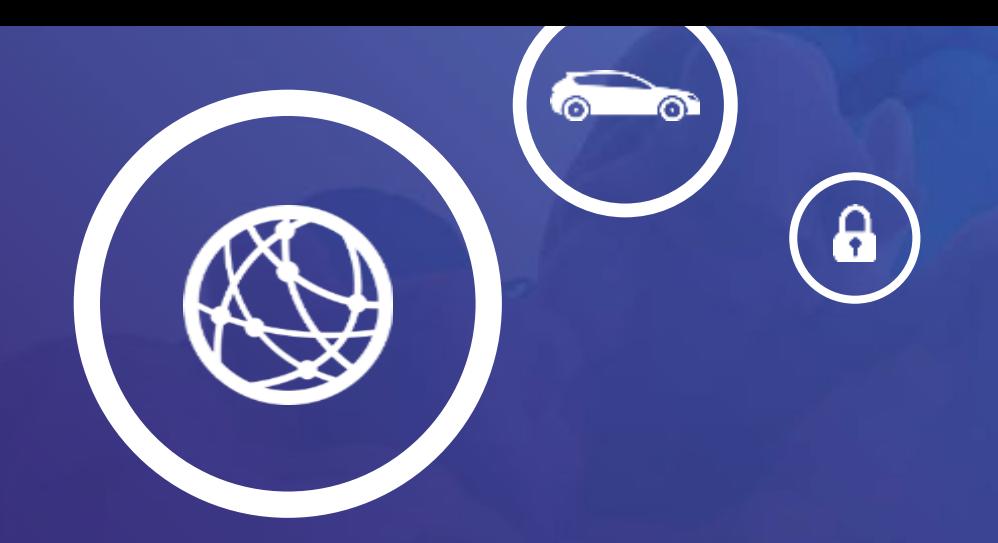

# emWin Overview

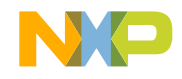

PUBLIC | 31

## **emWin Introduction**

- Reliable embedded GUI middleware from SEGGER
- Hardware friendly
- Needs few kB of flash and  $\leq$  1kB of RAM to run core functions
- Supports all kinds of LCD panels/modules
- Comprehensive GUI features

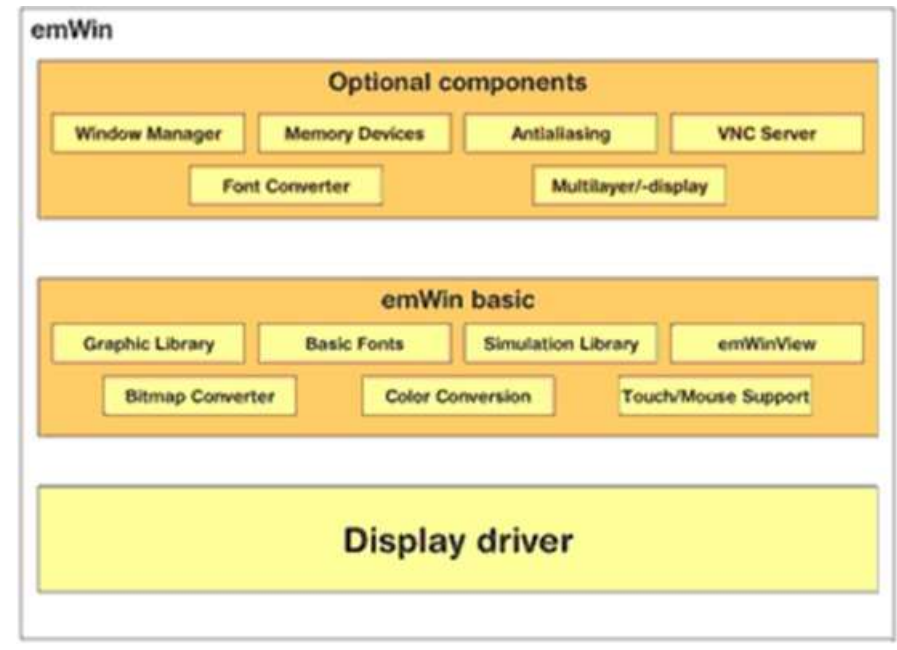

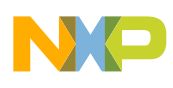

# **emWIN Licensing**

- No royalty or license fee with any current NXP ARM Cortex M0, M3 or M4 MCU
- Source code available under license agreement from SEGGER
- Multiple deployed customer applications using emWin on LPC:
- ATM machines, paper money counter, Industrial touch panel, Elevator control, Security panel

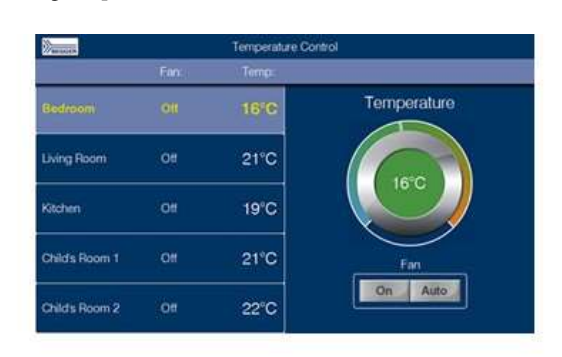

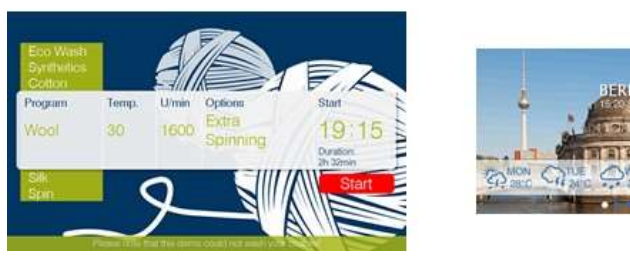

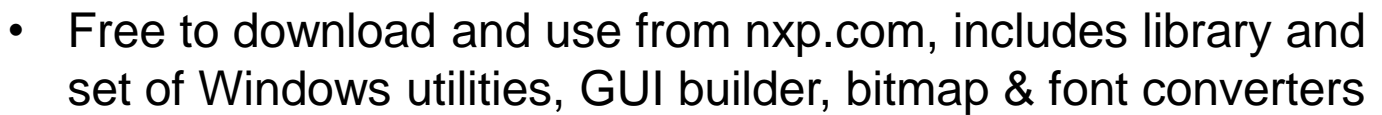

- Can be used with MCUXpresso, Keil, IAR and other ARM development tools
- Examples provided with LPCOpen (pre 2017 devices) and SDK (LPC54000 series)

emWIN is included in MCUXpresso SDK packages (for LPC546xx)

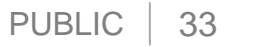

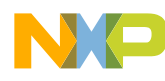

## **What NXP customers used emWin for…**

- Paper money counter (LPC4300 + 3.1" LCD)
- ATM (LPC1800 + 14", 1024x768 LCD)
- Industrial touch panel (LPC1788 + 10.1", 640x480 LCD)
- Washing machine (LPC3000)
- Elevator control with LCD (LPC1788)
- High accuracy scales with LCD (LPC1788)
- Security Panel (LPC2132)

## **Tools overview**

- **Bitmap converter** Can be used for converting images into C-files or streamed bitmaps.
- **emWinView** Can be used to view the content of the display while stepping through the a simulation.
- **Bin2C** Can be used for converting any kind of file into byte arrays which then can be used within a C file.
- **U2C** Can be used to convert UTF8-text into C-code
- **Font converter**  Can be used for converting any font installed on the host system into emWin compatible formats.
- **GUIBuilder** Can be used to generate dialog based applications without writing any line of code.

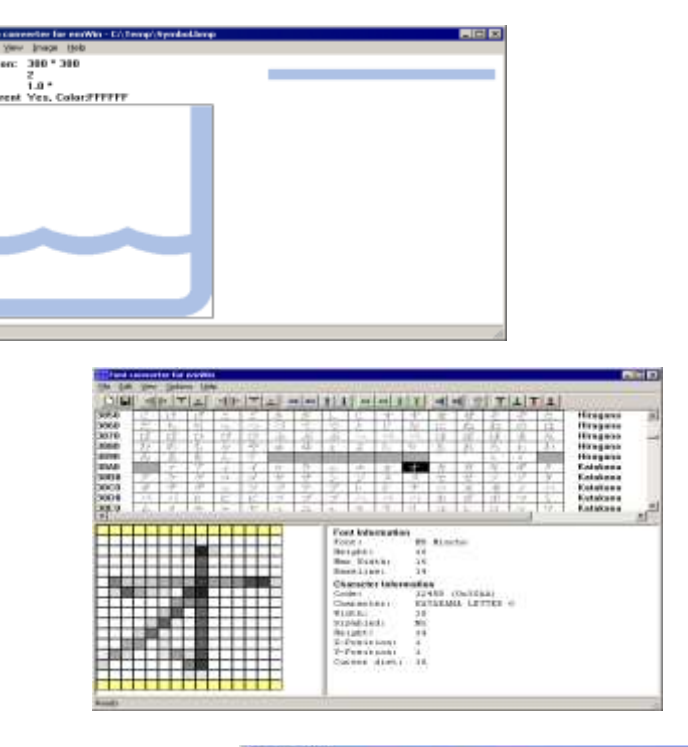

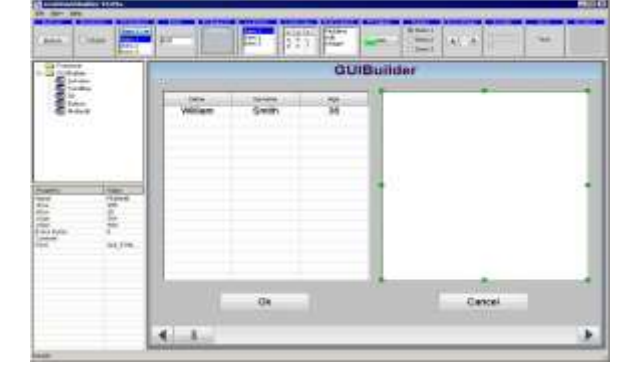

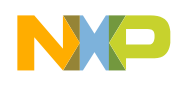

# **GUI-Builder**

The GUI-Builder is a tool for creating dialogs without using C

Basic usage of the GUI-Builder:

- **Check project path** in GUIBuilder.ini This file can be found in the application folder of the tool.
- **Start GUI-Builder**
- **Start with** FRAMEWIN or WINDOW **widget** Only these widgets are able to serve as parent windows for a dialog here.
- **Place widgets within the parent window** The widgets can be placed and sized by moving them with the mouse and/or by editing the properties in the property window.
- **Configure the widgets**

The context menu shows the available options.

• **Save dialog**

Each dialog is saved in a separate file. The filenames are generated automatically by the name of the parent window.

The filenames are automatically generated by the name of the parent window: <WindowName>Dlg.c

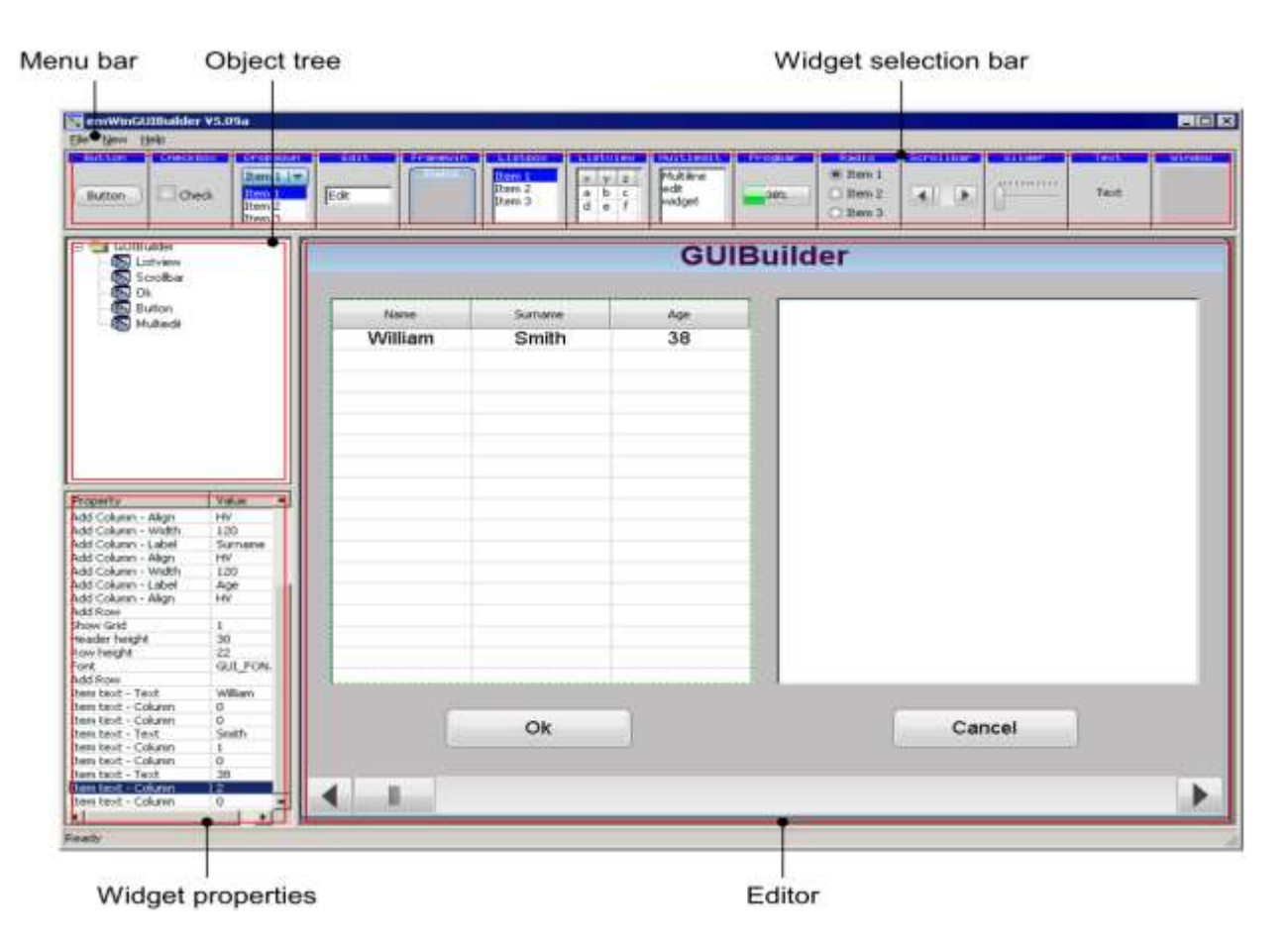

#### **Capabilities:**

- Files can be opened by drag and drop
- Multiple dialogs allowed simultaneously
- Each dialog is saved in a separate file
- PUBLIC | 36 • Filenames are generated automatically

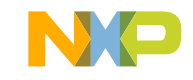

# **Skinning**

Skinning is used to change the appearance of one or multiple widgets. Currently emWin supports 2 skins:

− **Default skin**

Old classic style. Look can be changed by using the API functions described in the 'Widget' chapter of the documentation.

#### − **FLEX\_SKIN**

Flexible skin, can easily be modified by a custom skinning routine.

• The default skin for each kind of widget can be set by:

**<WIDGET>\_SetDefaultSkin()**

- The skin of each single wigdet can be set by: **<WIDGET>\_SetSkin()**
- Properties of FLEX\_SKIN can be fetched / set by: **<WIDGET>\_GetSkinFlexProps() <WIDGET>\_SetSkinFlexProps()**

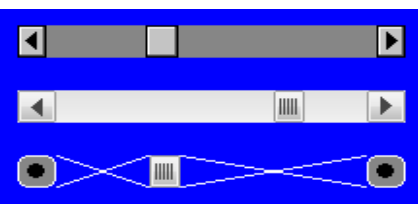

**static int \_ScrollbarSkinCust(const WIDGET\_ITEM\_DRAW\_INFO \* pDrawItemInfo) {**

**switch (pDrawItemInfo->Cmd) {**

**case WIDGET\_ITEM\_CREATE:**

**WM\_SetHasTrans(pDrawItemInfo->hWin);**

**break;**

**case WIDGET\_ITEM\_DRAW\_BUTTON\_L:**

**case WIDGET\_ITEM\_DRAW\_BUTTON\_R:**

**GUI\_SetColor(GUI\_GRAY);**

**GUI\_FillRoundedRect(pDrawItemInfo->x0, pDrawItemInfo->y0,** 

**pDrawItemInfo->x1, pDrawItemInfo->y1, 4);**

**GUI\_SetColor(GUI\_WHITE);**

**GUI\_DrawRoundedRect(pDrawItemInfo->x0, pDrawItemInfo->y0,** 

```
pDrawItemInfo->x1, pDrawItemInfo->y1, 4);
```
**GUI\_SetColor(GUI\_BLACK);**

```
GUI_FillCircle((pDrawItemInfo->x1 + pDrawItemInfo->x0) / 2,
```
**(pDrawItemInfo->y1 + pDrawItemInfo->y0) / 2, 4);**

**break;**

**case WIDGET\_ITEM\_DRAW\_SHAFT\_L:**

```
case WIDGET_ITEM_DRAW_SHAFT_R:
```
**GUI\_SetColor(GUI\_WHITE);**

**GUI\_DrawLine(pDrawItemInfo->x0, pDrawItemInfo->y0, pDrawItemInfo->x1, pDrawItemInfo->y1); GUI\_DrawLine(pDrawItemInfo->x0, pDrawItemInfo->y1, pDrawItemInfo->x1, pDrawItemInfo->y0); break;**

**default:**

**return SCROLLBAR\_DrawSkinFlex(pDrawItemInfo);**

```
}
```
**}**

**return 0;**

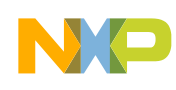
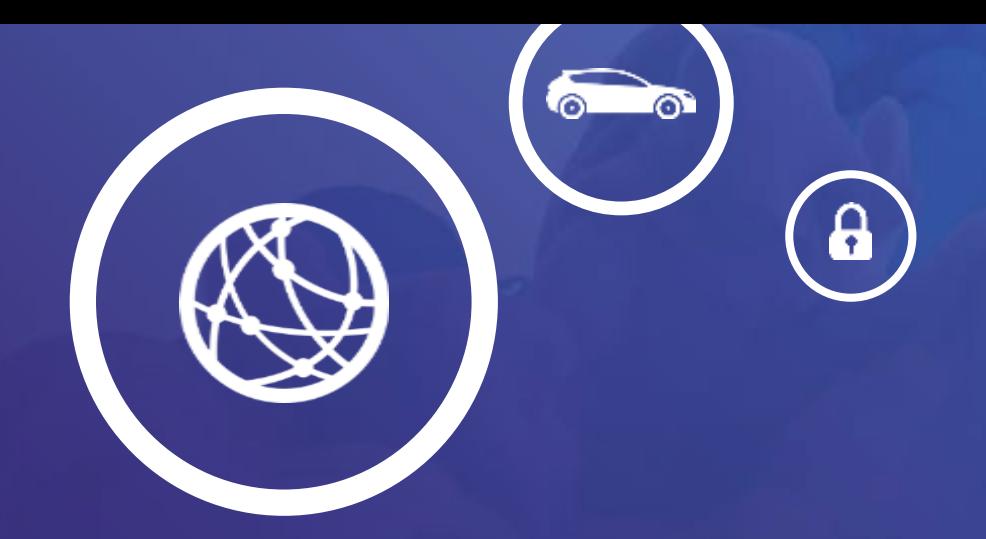

# Hands-on Session 2

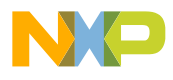

#### **Hands-on – Session #2**

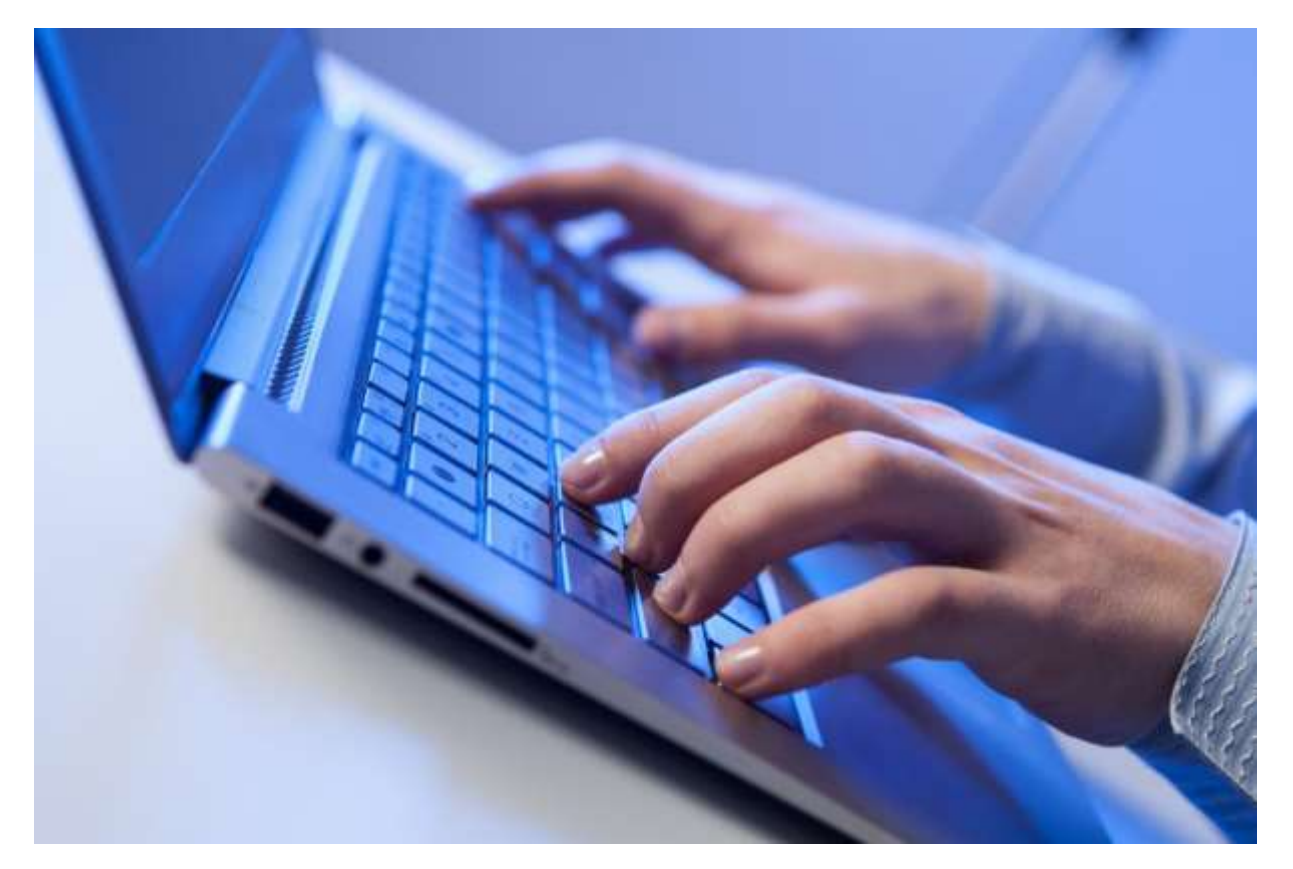

- Hands-on session with following objectives:
	- − Build and run an emWin example from the LPC54608 MCUXpresso SDK
	- − Modify the example to add a logo
	- − Create a simple GUI using GUIBuilder tools

## **Follow Along: Running out of Box example**

- Open a new workspace.
- From the **Quickstart Panel -> Import the SDK example(s)** , select the touch and draw examples under emwin\_examples section.
- Upon clicking finish, the example is imported into the current workspace.
- Expand the project to view the project structure. Expand every folder to view the files within the folder.

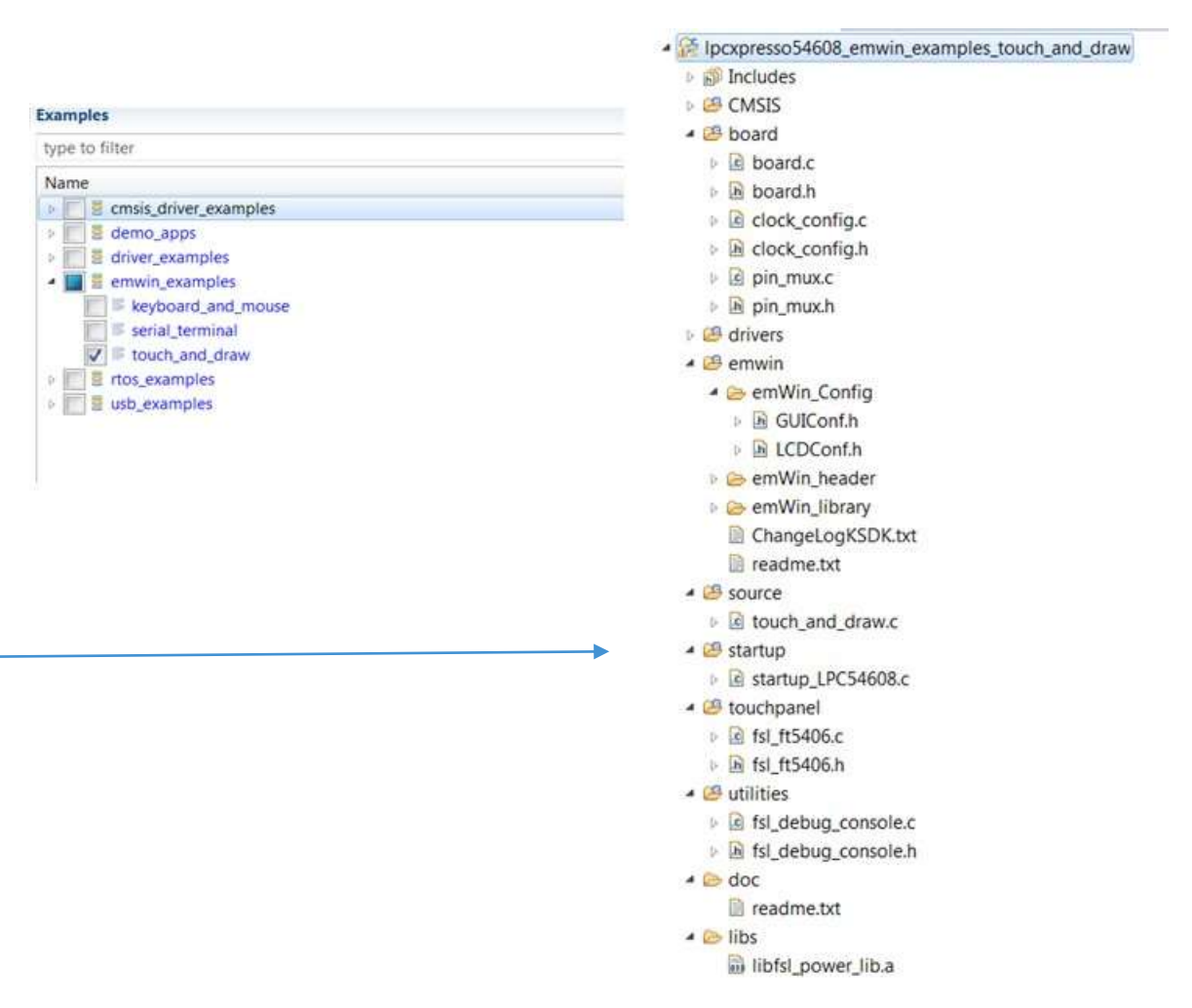

## **emWin Configuration**

- There are two compile time configuration files
	- −**GUIConf.h** Configuration of available GUI features
	- −**LCDConf.h** Display driver configuration (obsolete)

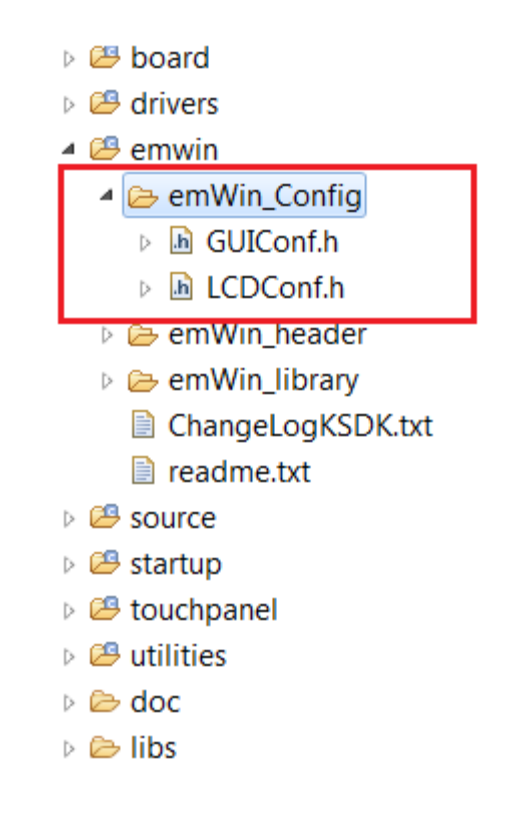

#### **Follow Along: Build and Run example**

- In the **Quickstart Panel** click **Debug**.
- This builds the project and enters debug mode.
- Click resume  $\blacksquare$  or press F8 to execute the example.
- Interact with the example using touch screen, buttons etc.
- Touch and drag on the LCD screen to draw.

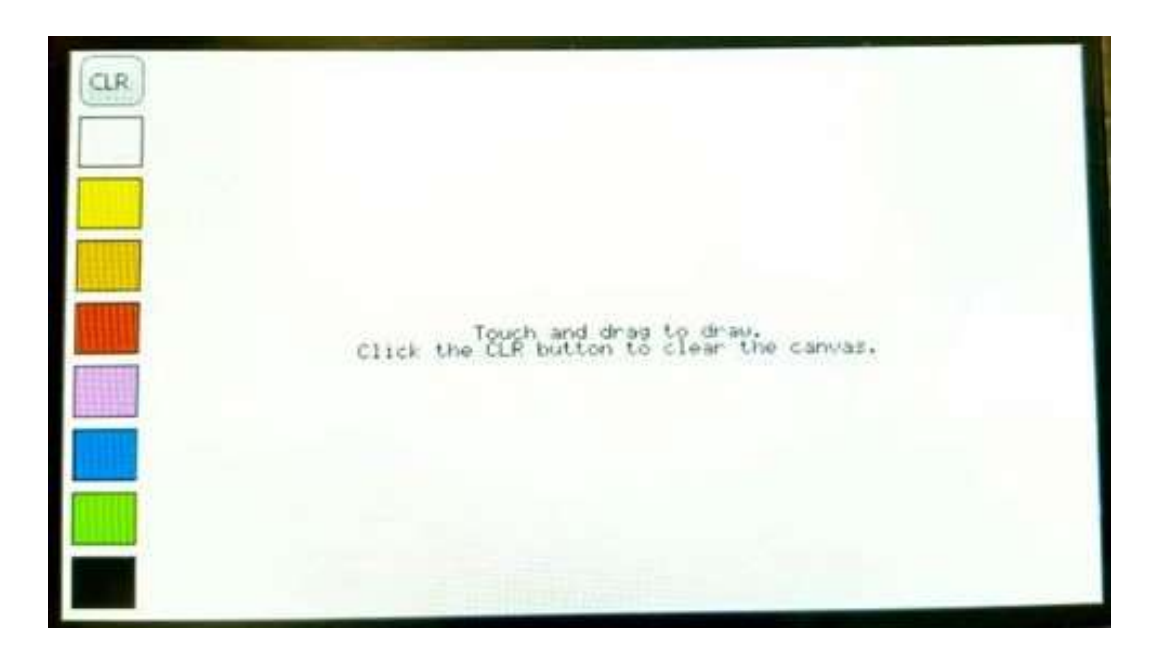

#### **Change Background Bitmap Image**

- Use the emWin tools to convert a bitmap to C source and compiled into the project
- In the touch\_and\_draw example, the background is white. We will replace the background with an image.

#### **Follow Along: Choose a Bitmap Image**

- To create a new bitmap to use as the display background, you have two choices:
	- −Use the available NXP logo provided in the project folder. All instructions are written for this case, so this is the easiest path.
- Navigate the folder emWin\_Tools in the package. This folder contains various emWin tools.

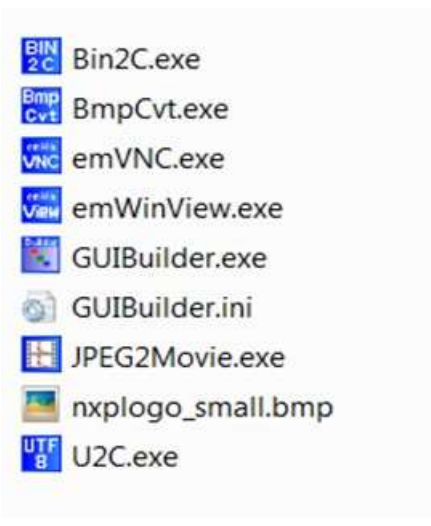

## **Follow Along: Choose a Bitmap Image**

- Open the Bitmap Conversion application "**BmpCvtNXP.exe**".
- Locate the file "**nxplogo\_small.bmp**". Drag and drop it onto the app "BmpCvt.exe".
- Save the file in C format. Click **File -> Save As**, change the type to "**C bitmap file**" and click Save.

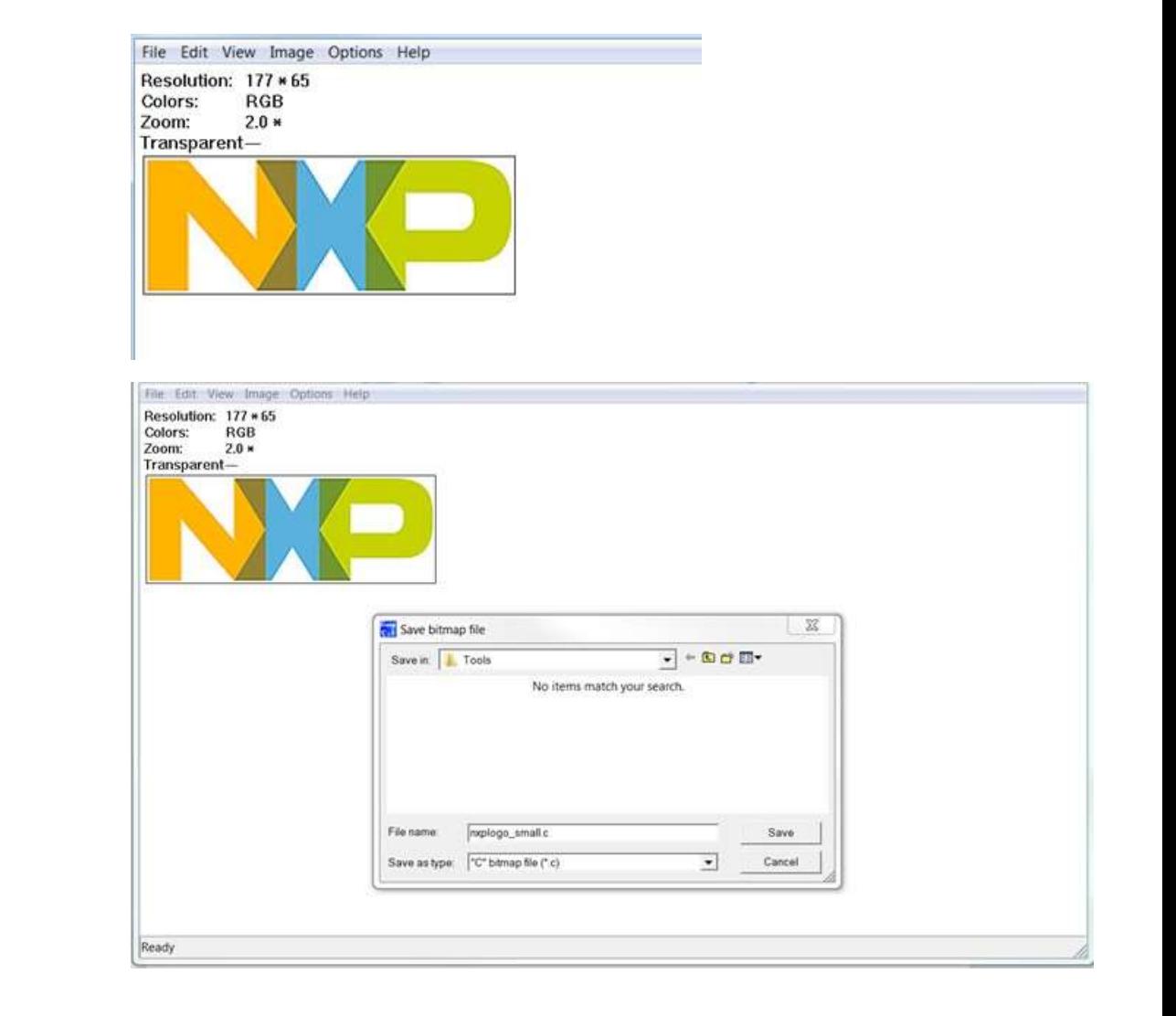

#### **Follow Along: Choose a Bitmap Image**

- The "Format Specification" dialog opens. Scroll to the bottom of the list and select "**True color 24 bpp**". Then select OK. A 'C' source file is created in the Tools folder.
- Copy and paste the "**nxplogo\_small.c**" file into the workspace **source** folder of the project (choose "Copy" when prompted to copy or link to the file)

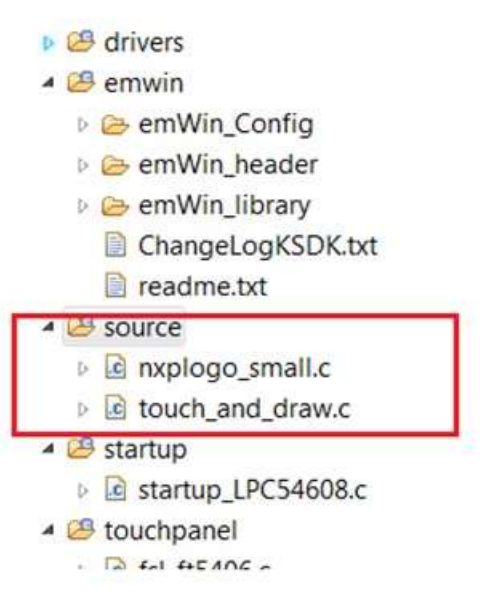

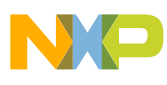

## **Follow Along: emWin API to Draw Bitmap image**

- The API GUI DrawBitmap() is used to draw the bitmap image. Refer to the emWin user Guide for details of the API call. This API takes 3 parameters: *pointer to the bitmap to display, x position and y position.*
- Copy the following lines of code and paste it inside "touch\_and\_draw.c" as specified:
	- − Declare the following line with global scope. extern const GUI BITMAP bmnxplogo small;
	- − Paste the following as first statement inside for(;;) loop. GUI DrawBitmap(&bmnxplogo small, 130, 0);

```
Example:
for (i; j){
     GUI DrawBitmap(&bmnxplogo small, 130, 0);
      ...
      ...
}
```
• Build and Debug the application. Observe the updated bitmap displayed in the background of the frame.

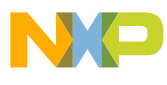

## **Creating New application using emWin GUIBuilder**

- The GUIBuilder application is a tool for creating dialogs without any knowledge of the C programming language.
- Instead of writing source code the widgets can be placed and sized by drag and drop
	- −Additional properties can be added per context menu. Fine tuning can be done by editing the properties of the widgets.
- The dialogs can be saved as C files which can be enhanced by adding user defined code.
- These C files with the embedded user code can be loaded and modified by the **GUIBuilder**

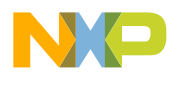

## **Follow Along: Creation of GUI**

- Note : The **GUIBuilder.ini** file contains the path where the **GUIBuilder.exe** tool is located. All saved files pertaining to GUIBuilder application will be in this path. Please modify the path if required. Default path in the package is: "C:\FTF 2017 Training\emWin\_Tools\"
	- − The ini file is created the first time GUIBuilder.exe is run
- Open the **GUIBuilder** "GUIBuilder.exe "application inside the emWin\_Tools folder. Examine the capabilities of the tool.
- Create a new window by clicking on the **FrameWin** dialog icon. The default size of the window is 320 x 240. This can be changed by editing the properties of the window. Edit the properties and set xSize to 480 and ySize to 272.

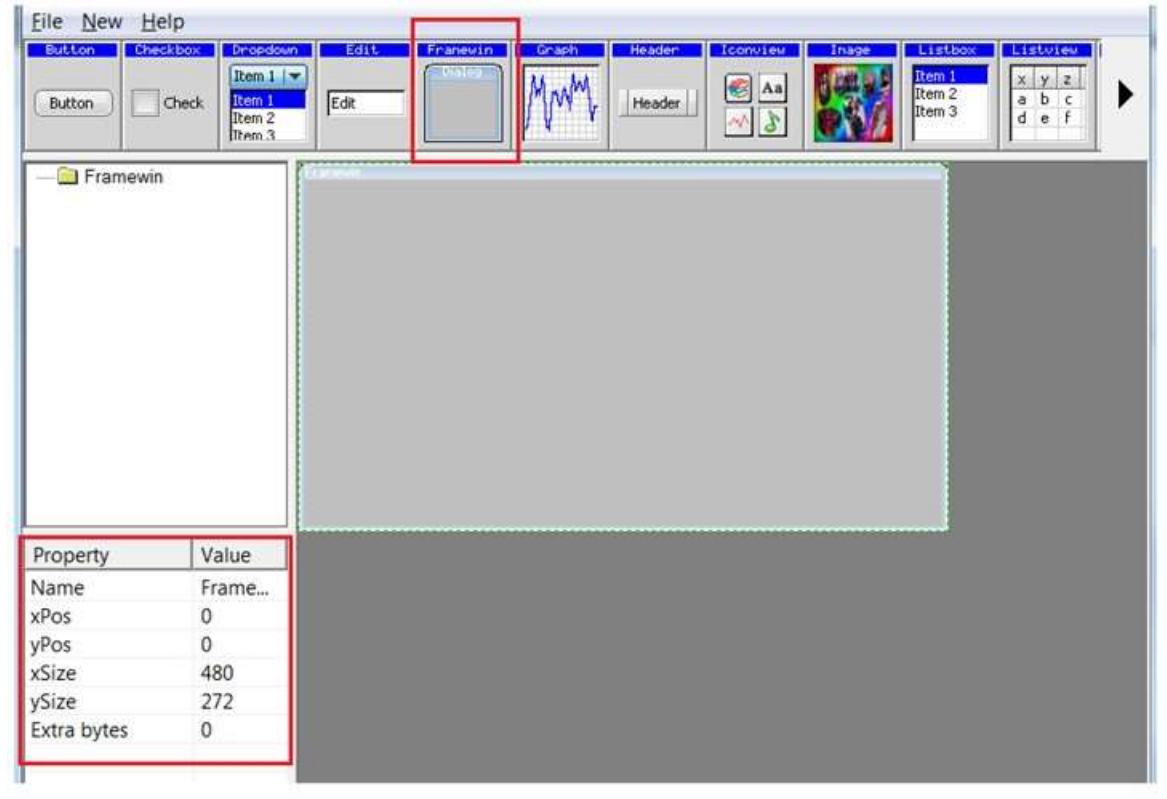

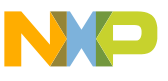

## **Follow Along: Creation of GUI**

- Create a Button by clicking the Button icon. Drag the created Button to the center of the frame.
- Click the Button and change the Button properties such as Name, xPos, yPos, xSize and ySize to match the screenshot below.

Name = "On/off",  $xPos = 170$ ,  $yPos = 100$ ,  $xSize = 110$ ,  $ySize = 40$ .

• Save the GUI by clicking **File -> Save**. This creates the file **FramewinDLG.c** in the emWin\_Tools folder ( refer to path specified in the GUIBuilder.ini file).

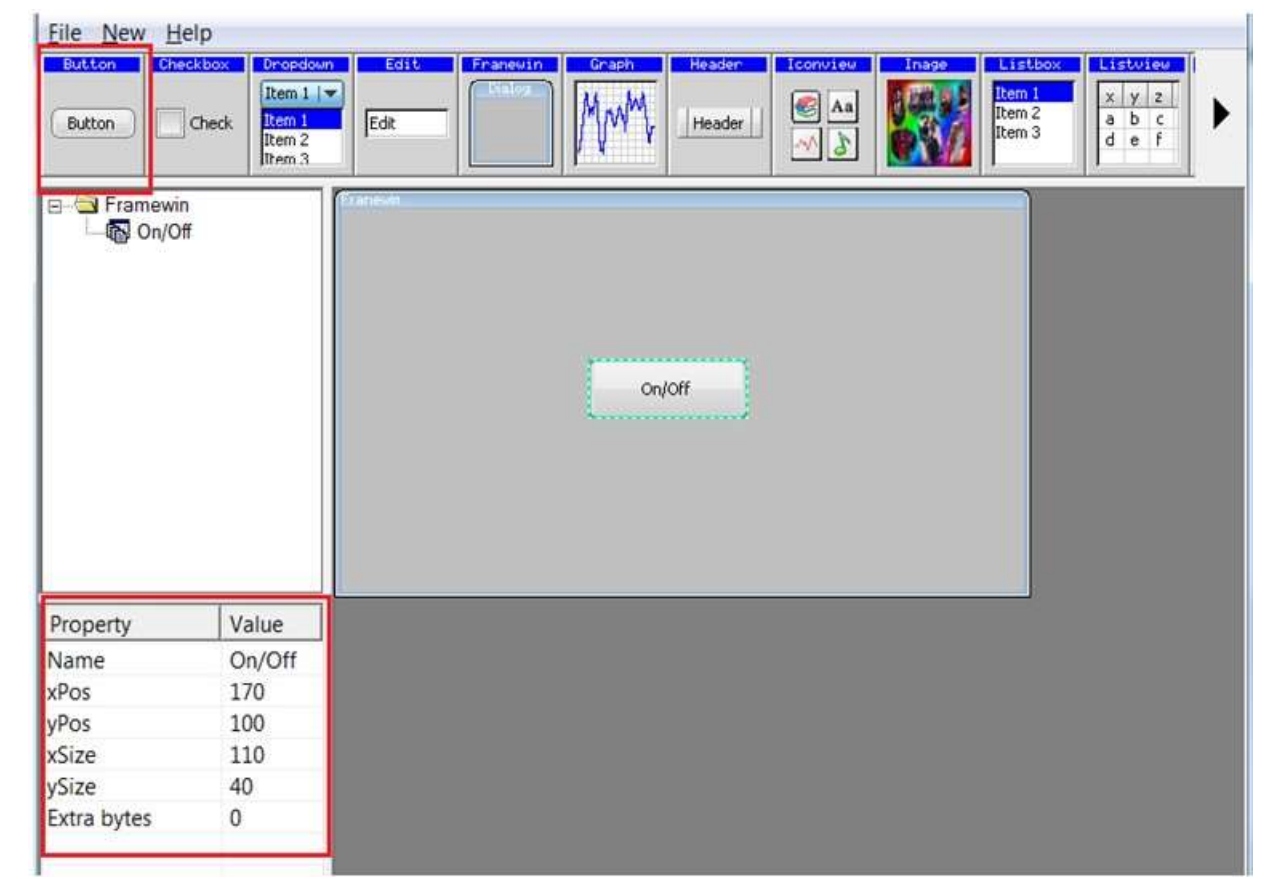

## **Follow Along: Add FramewinDLG.c file to project workspace**

- To do this either drag and drop the FramewinDLG.c file into the source folder of the project in workspace or copy the FramewinDLG.c and paste it in the **source** folder of the workspace.
	- 4 S Ipcxpresso54608 emwin examples touch and draw **Binaries Includes D CB** CMSIS **D B** board  $\triangleright$   $\bigcirc$  drivers **B** emwin 4 **B** source **D C** FramewinDLG.c **D** c nxplogo\_small.c **c** touch and draw.c ▲ <mark><mark>△</mark> startup</mark> **D** c startup\_LPC54608.c

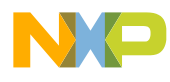

### **Follow Along: Add code to create window frames**

- Create a new copy of the existing "touch\_and\_draw.c" file in source folder. To do this copy/paste the file in the project workspace in **source** folder and name the new file as "touchbutton.c".
- Exclude the "touch and draw.c" file from build.
- Delete or Comment all lines after GUI\_Init() function.
- Copy/paste the following lines after GUI\_Init().

```
CreateFramewin();
WM Exec();
while(1){
  WM Exec();
}
```
• Build and Debug the application. When the application is executed, the GUI developed using GUIBuilder appears on the LCD.

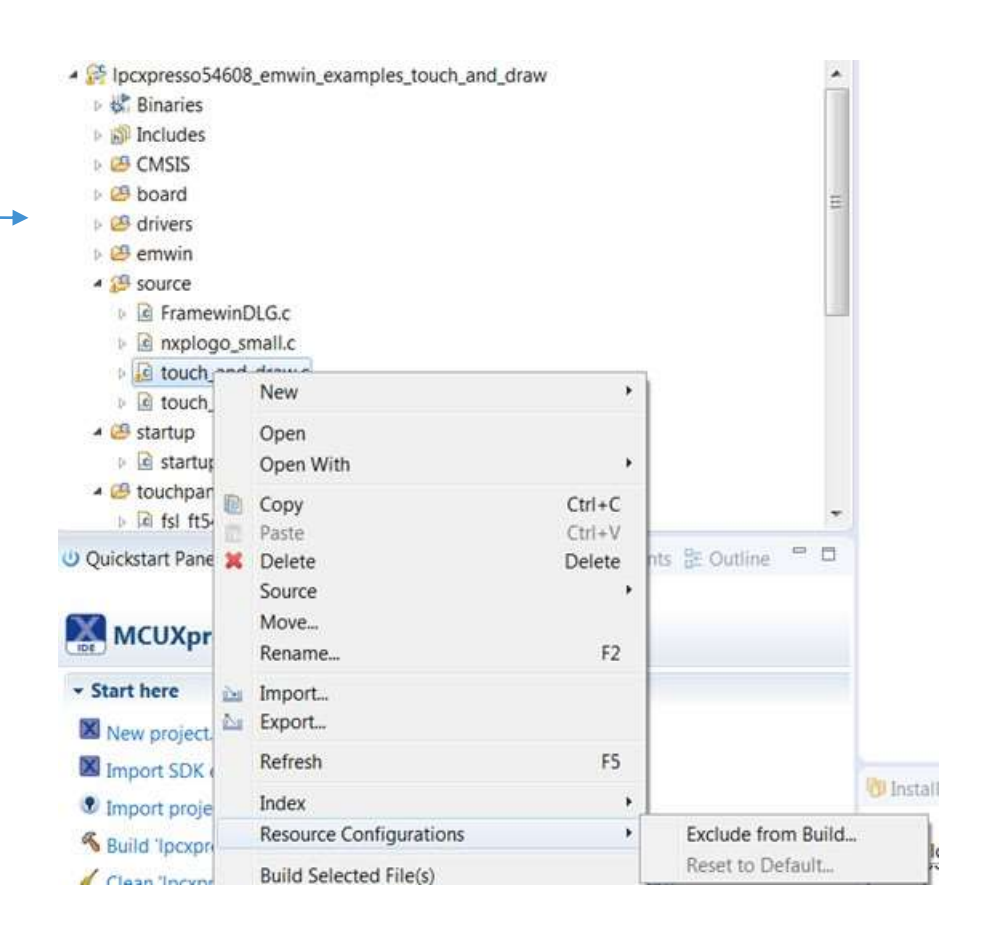

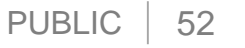

## **Follow Along : Add code to Control an LED**

• Edit the file "touchbutton.c" to initialize LED. Paste the following lines before GUI\_Init(). This will initialize LED3 on the board.

LED3 INIT(0);

}

• Copy paste the following lines after GUI\_Init().

```
399<br>399<br>400<br>401<br>403<br>404
CreateFramewin();
                                                                                        \rightarrowWM_Exec();
   while(1)
   {
      GUI PID STATE pid state;
      if (kStatus Success != FT5406 GetSingleTouch(&touch handle, &touch event, &cursorPosX, &cursorPosY))
      {
            PRINTF("error reading touch controller\r\n");
      }
      else if (touch event != kTouch Reserved)
      {
         pid state.x = 1cursorPosY;
         pid_state.y = cursorPosX;
         pid state.Pressed = ((touch event == kTouch Down) || (touch event == kTouch Contact));
         pid state.Layer = 0;
         GUI TOUCH StoreStateEx(&pid state);
          WM Exec();
      }
```
if (kStatus Success != FT5406\_GetSingleTouch(&touch\_handle, &touch\_event, &cursorPosX, &cursorPosY))

pid\_state.Pressed = ((touch\_event == kTouch\_Down) || (touch\_event == kTouch\_Contact));

/\* emkin start \*

CreateFramewin();

GUI PID STATE pid state;

PRINTF("error reading touch controller\r\n");

else if (touch\_event != kTouch\_Reserved)

GUI\_TOUCH\_StoreStateEx(&pid\_state);

 $pid\_state.x = cursorPosY;$ 

pid\_state.y = cursorPosX;

pid state. Layer =  $0$ :

WM\_Exec();

 $GUIInit()$ ;

WM\_Exec();

 $while(1)$ 

381

382 383

384

385

386 387

388

389 390

391 392

393 394

395

396

397

398

## **Follow Along : Add code to Control an LED**

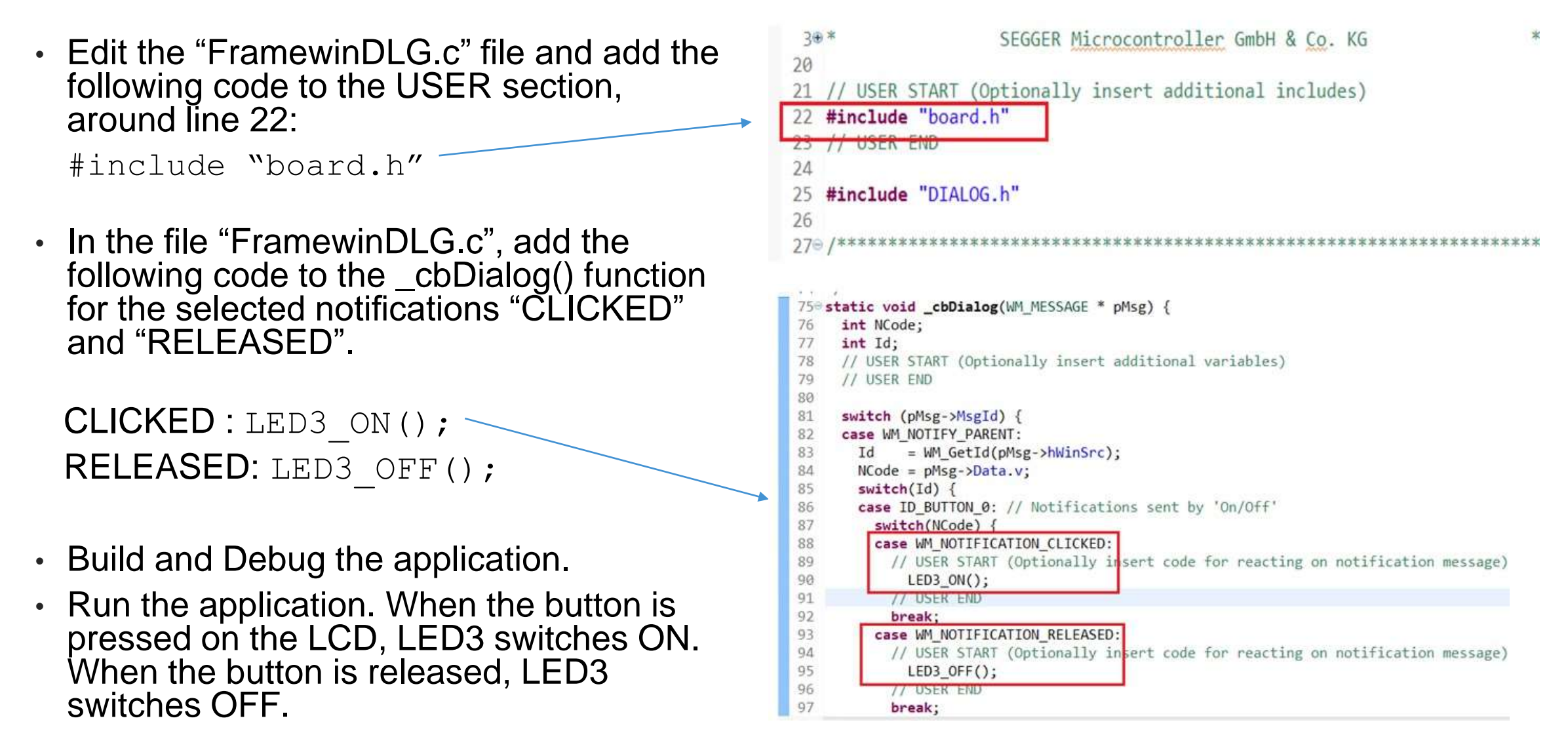

## **Follow Along : Add Skinning to change GUI appearance**

• Skinning allows customization of the GUI across various widgets, automatically applying the same look across all items within a frame

40

Add the following lines in touchbutton.c just before calling CreateFramewin();

BUTTON SKINFLEX PROPS Props;

•

```
FRAMEWIN_SetDefaultSkin(FRAMEWIN_SKIN_FLEX);
BUTTON SetDefaultSkin(BUTTON SKIN FLEX);
WIDGET SetDefaultEffect(&WIDGET Effect 3D);
FRAMEWIN_SetDefaultFont(GUI_FONT_32_ASCII);
FRAMEWIN_SetDefaultTextAlign(GUI_TA_HCENTER);
```

```
BUTTON GetSkinFlexProps(&Props, BUTTON SKINFLEX PI_FOCUSSED);
Props.aColorFrame[0] = 0x007FB13C;
Props.aColorFrame[1] = 0x008FfF8F;
Props.Radius = 6;
BUTTON SetSkinFlexProps(&Props, BUTTON SKINFLEX PI FOCUSSED);
```
- Add this include to the top of touchbutton.c: #include "DIALOG.h"
- Build and Debug the application. Test the code by executing the application.

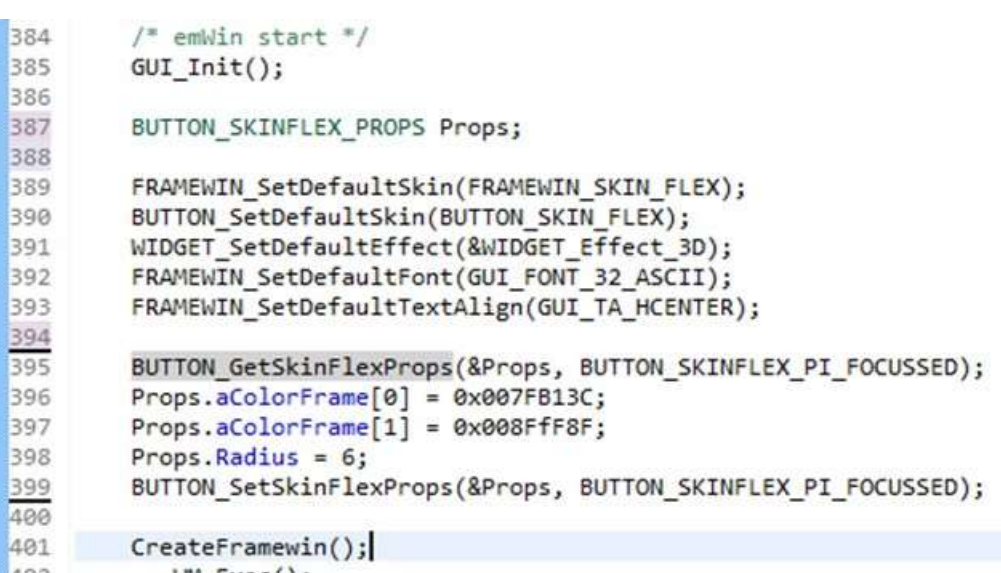

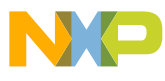

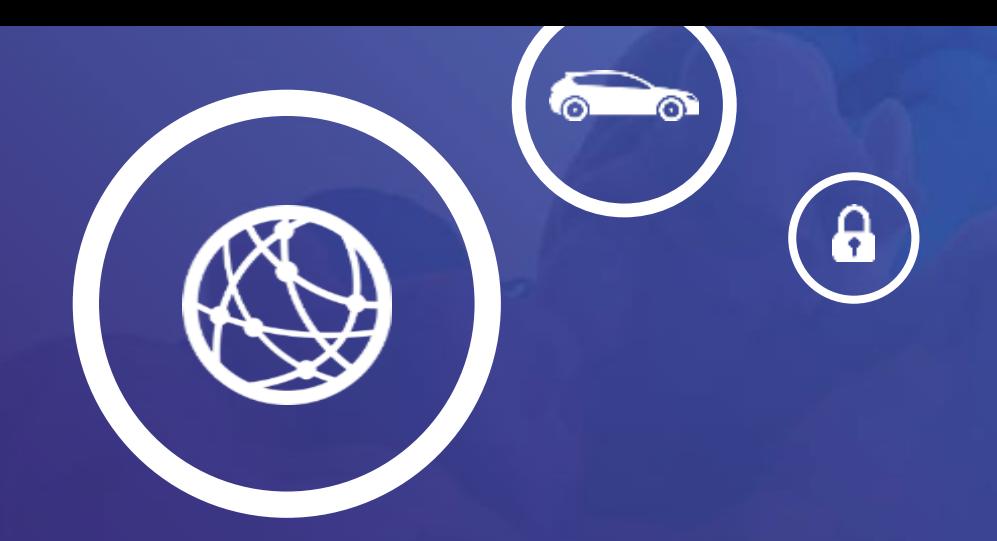

# Other emWIN Features

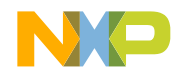

## **emWin Library Functions**

The following features are covered by the base package:

- Drawing and images
	- − Software alpha blending
	- − Image file support for BMP, GIF, PNG and JPEG
	- − Drawing of images from non addressable media (using GetData call back)
	- − Sprites and cursors (also animated)
	- − Lines, polygons, rectangles, arcs and circles
- Fonts and text
	- − Standard font package (ASCII and ISO 8859-1)
	- − LTR (Left to Right), RTL (right to Left) and bidirectional text support
	- − Support for all non anti-aliased font formats
	- − Drawing of values (dec, bin, hex and float)
- Virtual screens (physical screen smaller than virtual screen)
- Touch screen support
- Multitasking support

## **Widget library**

Widget = **Wi**ndow + Ga**dget**

Currently the following widgets are supported:

• Button, Checkbox, Dropdown, Edit, Framewin, Graph, Header, Iconview, Image, Listbox, Listview, Listwheel, Menu, Multiedit, Progbar, Radio, Scrollbar, Slider, Text, Treeview

Creating a widget can be done with one line of code. There are basically 2 ways of creating a widget:

#### • **Direct creation**

For each widget there exist creation functions:

- − <WIDGET>\_CreateEx() : Creation without user data.
- − <WIDGET>\_CreateUser() : Creation with user data.

#### • **Indirect creation**

Indirect means using a dialog box creation function and a GUI\_WIDGET\_CREATE\_INFO structure which contains a pointer to the indirect creation routine:

− <WIDGET>\_CreateIndirect() : Creation by dialog box creation function.

#### **Direct creation**

**void MainTask(void) { WM\_HWIN hWin;**

**}**

```
GUI_Init();
hWin = FRAMEWIN_CreateEx(10, 10, 100, 50, WM_HBKWIN, WM_CF_SHOW, 0, 0, "Window", NULL);
while (1) {
  GUI_Delay(100);
}
```
#### **Indirect creation**

```
#include "DIALOG.h" 
static const GUI_WIDGET_CREATE_INFO _aDialogCreate[] = {
   { FRAMEWIN_CreateIndirect, "Window", 0, 10, 10, 100, 50 }
};
```
**void MainTask(void) { WM\_HWIN hWin;**

```
GUI_Init();
```

```
hWin = GUI_CreateDialogBox(_aDialogCreate, GUI_COUNTOF(_aDialogCreate), NULL, WM_HBKWIN, 0, 0);
while (1) {
 GUI_Delay(100);
```
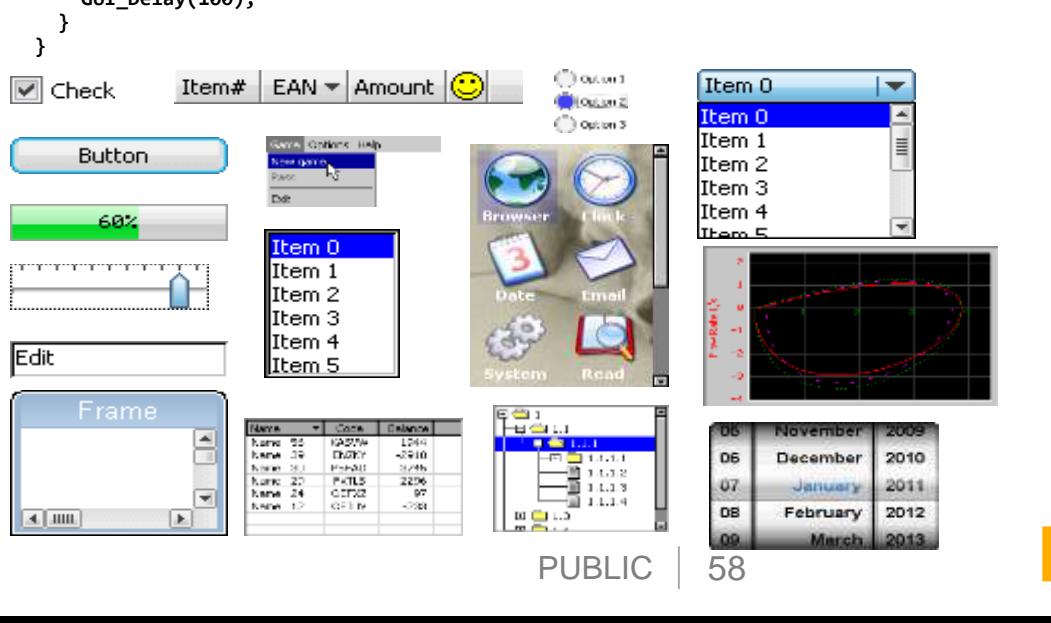

## **Common dialogs**

- Common dialogs available:
	- − Message boxes
	- − Color selection
	- − Exploring a file system

#### • **MESSAGEBOX**

− Only one line of code required for a message box.

#### • **CHOOSEFILE**

- − Embedded file system explorer.
- − Simple callback mechanism used to get file data from application.
- − Ready to use sample for emFile available

#### • **CHOOSECOLOR**

- − Selection from an application defined array of colors.
- **CALENDAR**
	- − Selection of a date of the gregorian calendar.

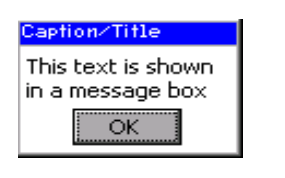

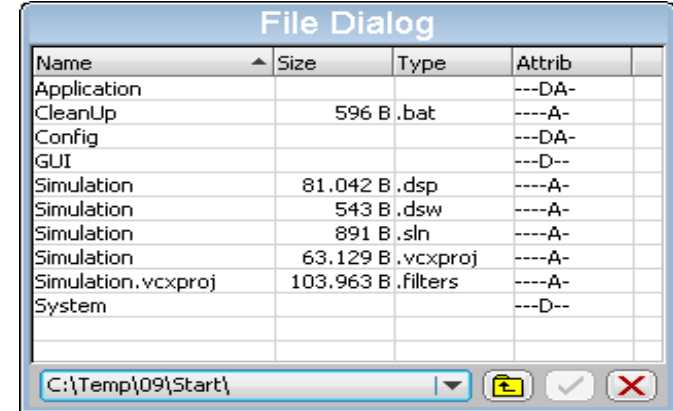

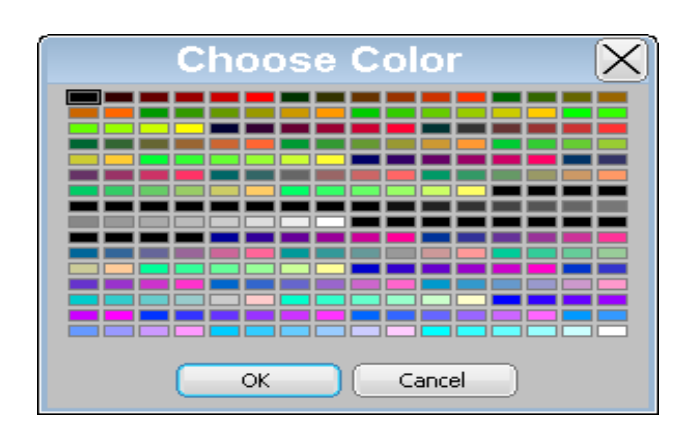

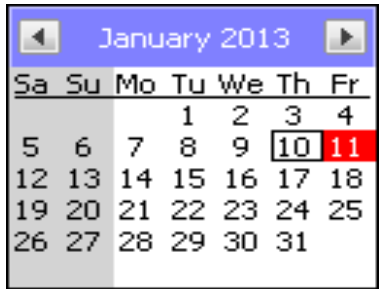

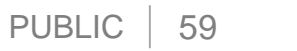

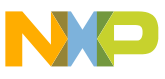

#### **Memory devices**

#### • **How do they work?**

− Drawing operations can be passed to a memory device instead to the display to prevent display from flickering. A memory device is a hardware independent destination device for drawing operations.

#### • **What can they be used for?**

- − Preventing flickering
- − Container for decompressed images
- − Scaling and rotating
- − Fading operations
- − Window animations
- − Transparency effects

#### • **What does 'transparency' mean here?**

− Memory devices with transparency 'know' the pixels which have been accessed. One additional bit is required per pixel for storing this information. Supported by 1, 8 and 16bpp memory devices.

#### • **Do memory devices support alpha blending?**

− Yes, 32bpp memory devices support alpha blending, but not 'transparency'

#### **#include "GUI.h"**

**void MainTask(void) {**

**GUI\_MEMDEV\_Handle hMem;**

**GUI\_RECT Rect = { 10, 10, 109, 109 };**

#### **GUI\_Init();**

**hMem = GUI\_MEMDEV\_Create(Rect.x0, Rect.y0, Rect.x1 - Rect.x0 + 1, Rect.y1 - Rect.y0 + 1);**

**GUI\_DrawGradientH(Rect.x0, Rect.y0, Rect.x1, Rect.y1, GUI\_RED, GUI\_BLUE);**

**GUI\_MEMDEV\_Select(hMem);**

**GUI\_DrawRectEx(&Rect);**

**GUI\_SetTextMode(GUI\_TM\_TRANS);**

**GUI\_DispStringInRect("This shows\n"**

**"how transparency\n"**

**"can be used with\n"**

**"memory devices"**

**, &Rect**

```
, GUI_TA_HCENTER | GUI_TA_VCENTER);
```
**GUI\_MEMDEV\_Select(0);**

**GUI\_MEMDEV\_Write(hMem);**

**while (1) {**

**} }**

```
GUI_Delay(100);
```
*Without transparency With transparency*

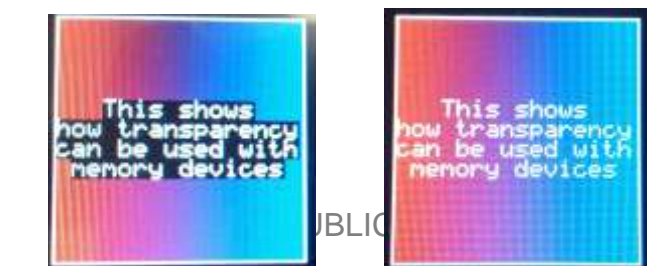

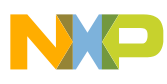

## **Antialiasing**

- Antialiasing smoothes curves and diagonal lines by "blending" the background color with that of the foreground.
- emWin supports antialiased drawing of

#### − **Text**

Font converter is required for creating AA fonts.

- − **Arcs** GUI\_AA\_DrawArc()
- − **Circles** GUI\_AA\_FillCircle()
- − **Lines** GUI\_AA\_DrawLine()
- − **Polygons** GUI AA DrawPolyOutline() GUI\_AA\_FillPolygon()

**Note**:Performance of antialiased drawing operations degrades significantly in comparison to non antialiased drawing operations.

```
#include "GUI.h"
```
**}**

```
static GUI_POINT _aPoint[] = {
  { -5, -5 }, { 0, -50 }, { 5, -5 }, { 50, 0 }, 
  { 5, 5 }, { 0, 50 }, { -5, 5 }, { -50, 0 },
};
void MainTask(void) {
 GUI_Init();
 GUI_SetBkColor(GUI_WHITE);
 GUI_SetColor(GUI_BLACK);
 GUI_Clear();
 GUI_SetPenSize(2);
 GUI_AA_DrawLine(10, 10, 100, 50);
 GUI_AA_DrawArc(100, 50, 40, 40, 270, 450);
```

```
GUI_AA_FillCircle(50, 100, 30);
GUI_AA_DrawPolyOutline(_aPoint, GUI_COUNTOF(_aPoint), 4, 200, 100);
GUI_AA_FillPolygon(_aPoint, GUI_COUNTOF(_aPoint), 100, 170);
while (1) {
  GUI_Delay(100);
}
```
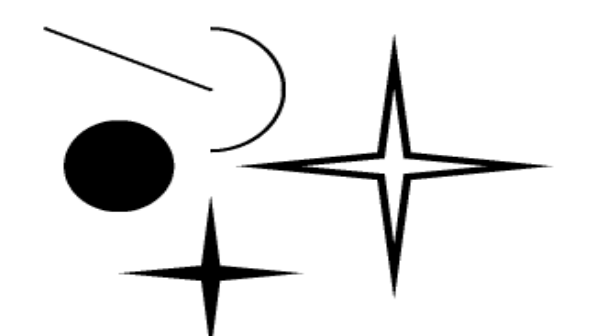

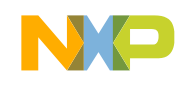

## **Window Manager**

• **Management system for a hierarchic window structure** 

Each layer has its own desktop window. Each desktop window can have its own hierarchical tree of child windows.

- **Callback mechanism based system** Communication is based on an event driven callback mechanism. All drawing operations should be done within the WM\_PAINT event.
- **Foundation of widget library**

All widgets are based on the functions of the WM.

#### **Basic capabilities:**

- Automatic clipping
- Automatic use of multiple buffers
- Automatic use of memory devices
- Automatic use of display driver cache
- Motion support

```
#include "WM.h"
void _cbWin(WM_MESSAGE * pMsg) {
  int xSize, ySize;
  switch (pMsg->MsgId) {
  case WM_PAINT:
    xSize = WM_GetWindowSizeX(pMsg->hWin);
    ySize = WM_GetWindowSizeY(pMsg->hWin);
    GUI_Clear();
    GUI_DrawRect(0, 0, xSize - 1, ySize - 1);
    GUI_DispStringHCenterAt("Window", xSize / 2, 10);
    break;
  default:
    WM_DefaultProc(pMsg);
  }
}
void _cbBk(WM_MESSAGE * pMsg) {
  switch (pMsg->MsgId) {
  case WM_PAINT:
    GUI_DrawGradientV(0, 0, 479, 271, GUI_BLUE, GUI_MAGENTA);
    break;
  default:
    WM_DefaultProc(pMsg);
    break;
  }
}
void MainTask(void) {
  WM_HWIN hWin;
  GUI_Init();
  WM_SetCallback(WM_HBKWIN, _cbBk);
  hWin = WM_CreateWindowAsChild(10, 10, 100, 100, WM_HBKWIN, WM_CF_SHOW, _cbWin, 
0);
  while (1) {
    GUI_Delay(100);
  }
                           Window
}
```
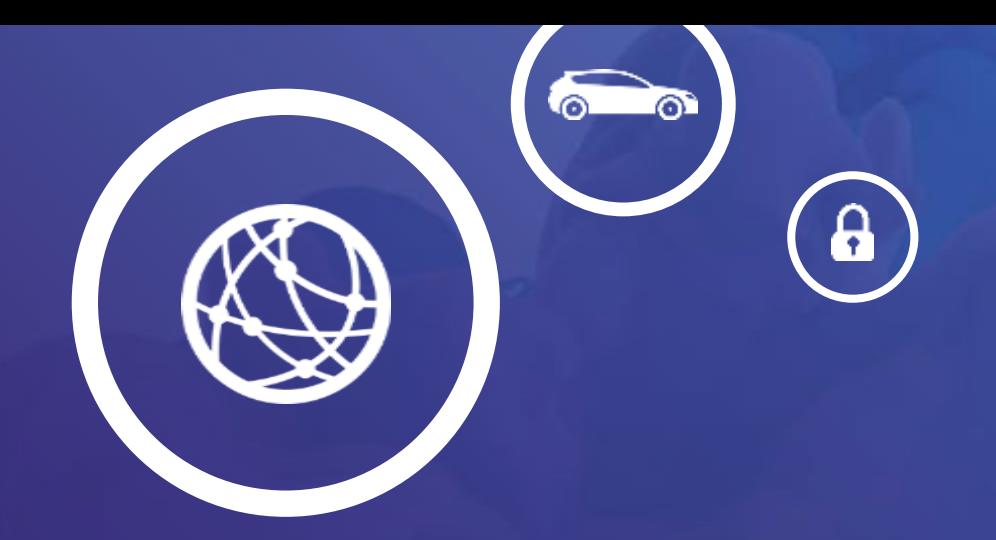

# Supplemental Information

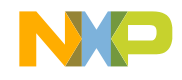

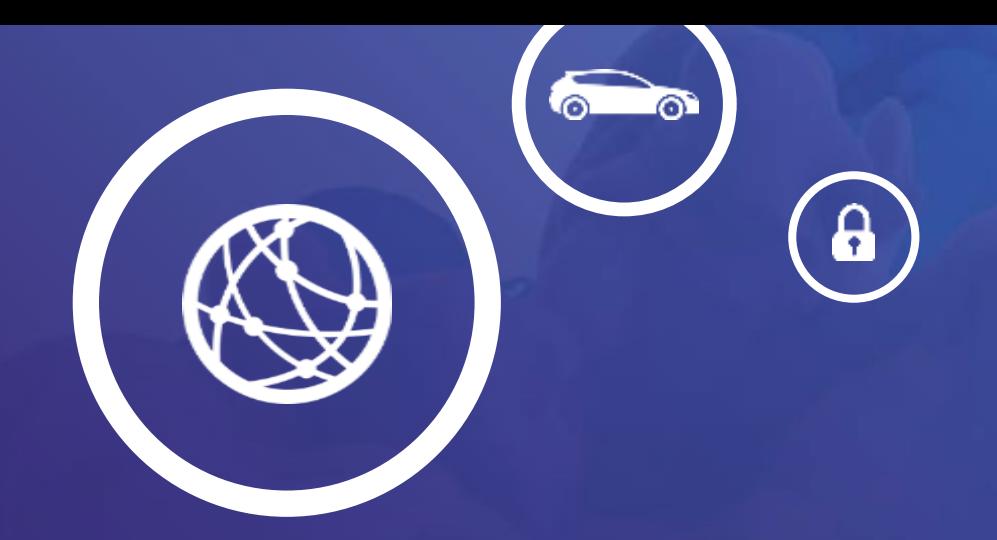

# Design Considerations

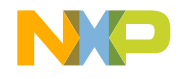

## **Choosing a LCD : Resolution and Color Depth**

- Resolution is not measured in inches!
- LCD resolution is quoted as **width x height** with units in pixels.
	- − QVGA 320 X 240
	- − VGA 640 x 480
	- − SVGA 800 X 600
	- − Landscape or portrait orientation
- Color depth or bits per pixel (bpp)

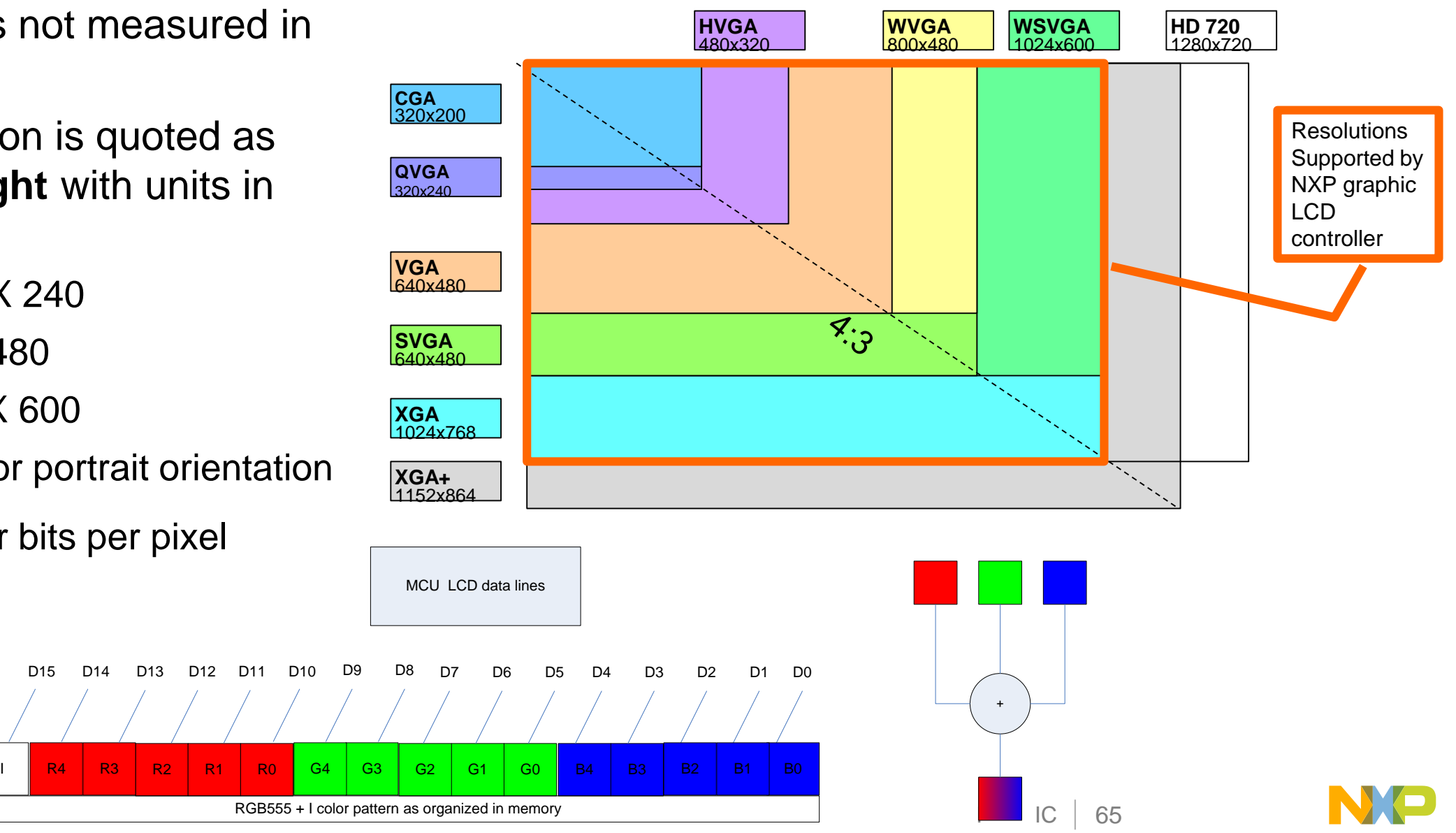

## **What is a Frame Buffer?**

- **Contiguous** memory buffer containing a complete frame of data
- Consists of color values for every pixel
- Color values are commonly represented as
	- − 1 bit (1 bpp): Monochrome
	- − 2 bit (2 bpp): Palette based (4 colors)
	- − 4 bit (4 bpp): Palette (16 colors, controller has a palette look-up table)
	- − 8 bit (8 bpp): Palette (256 colors, controller has a palette look-up table)
	- − 16 bit (16 bpp): High color format (5:5:5 32,768 colors; 5:6:5 65,536 colors)
	- − 24 bit (24 bpp): True color format (16,777,216 colors)

#### **Resolution x Color Depth = Memory Size**

- Resolution x Color Depth  $=$  Total bits needed (divide by 8 for bytes)
- Framebuffer  $=$  Memory buffer containing complete frame (bitmap) of data

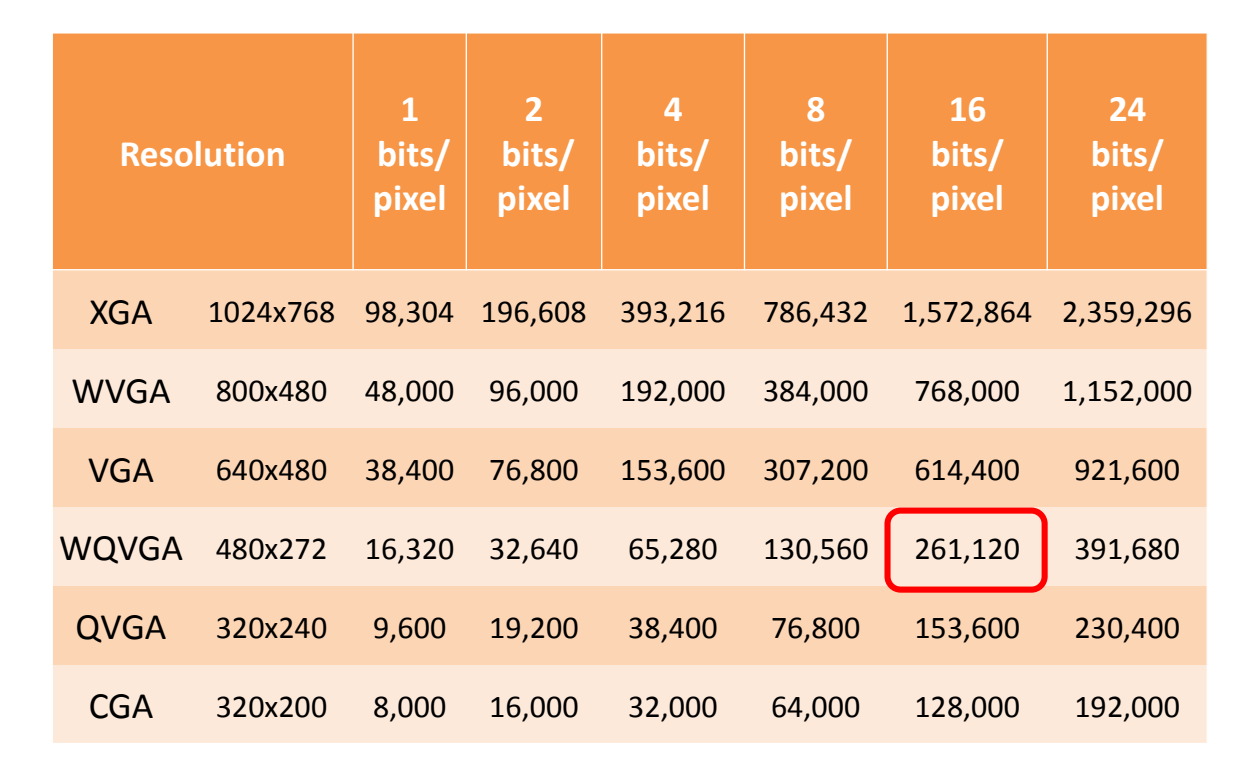

**Example:** (480 x 272) x 16bpp = 2,088,960 bits To convert to bytes :  $2088960 \div 8 = 261,120$  bytes

#### **Palette Based Frame Buffer**

- The frame buffer will contain an index value for each pixel
- Palette RAM is pre-filled with 16-bit color value for each index

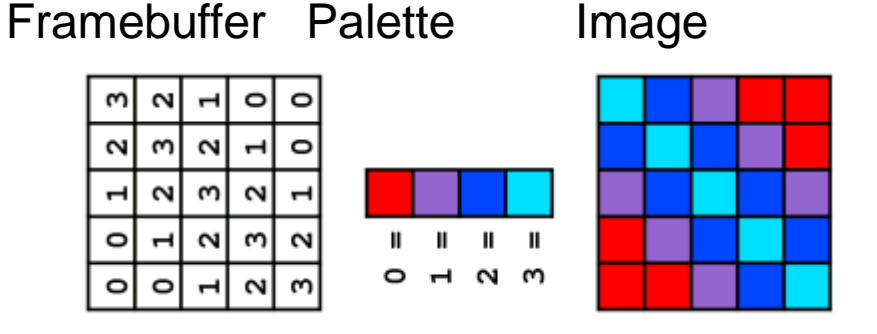

- NXP microcontrollers have 256 entries to support
	- − 1, 2, 4, or 8 bpp palletized color displays for color STN and TFT
	- − 1, 2, or 4 bits-per-pixel (bpp) palletized displays for mono STN

## **LCD TFT Display Pixel Layout**

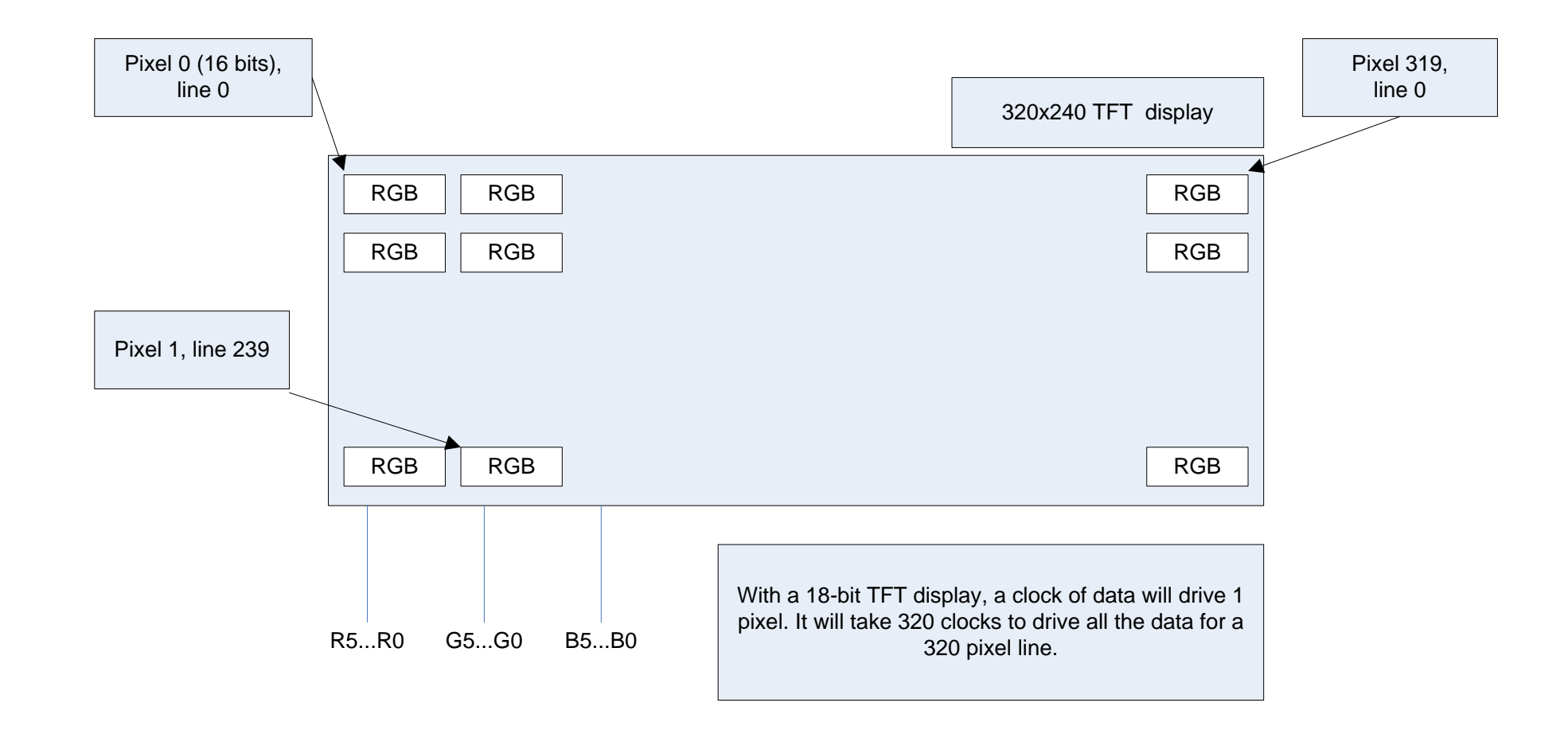

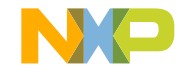

#### **Driving a clocked LCD bus**

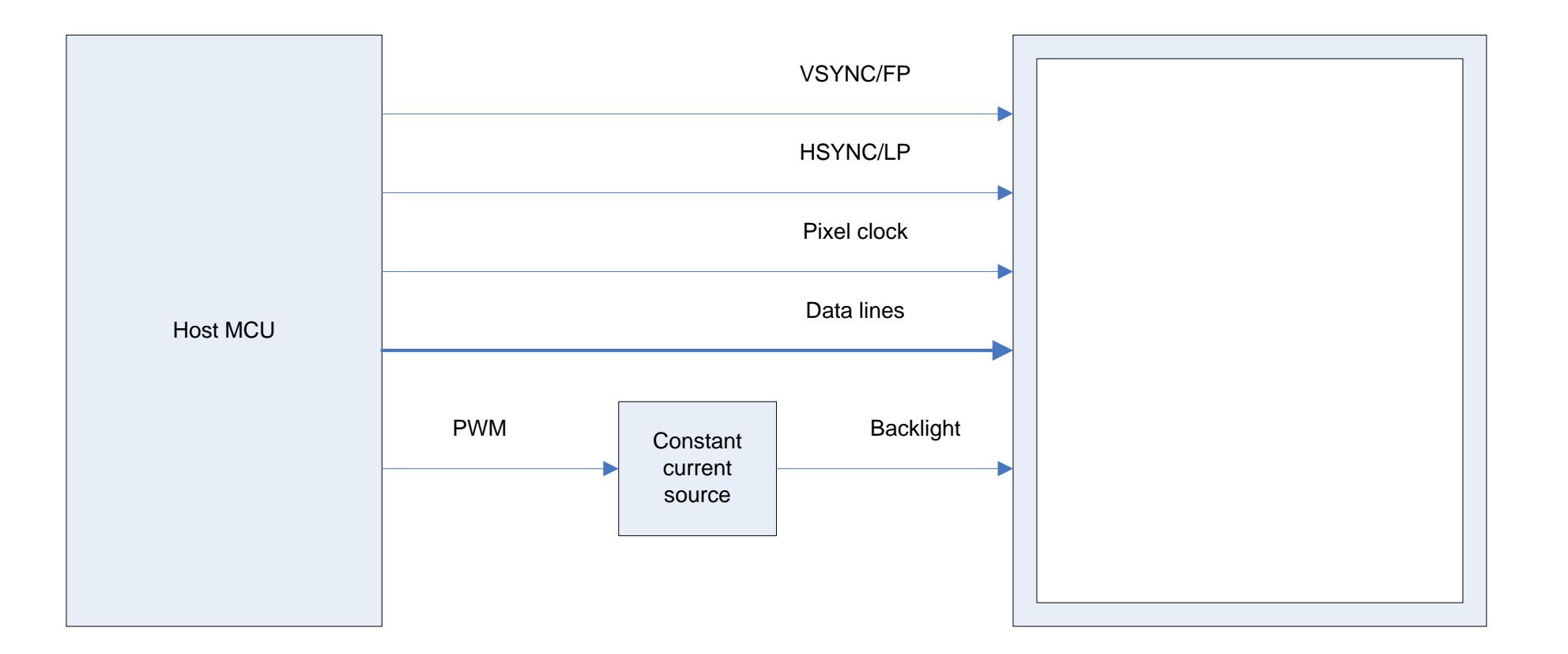

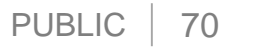

#### **Refresh Rate**

#### •  $Refresh\_Rate(Hz) =$

pixel clock rate

 $[|vertical\_resolution + vertical\_front\_porti$  +  $vertical\_front\_port + vertical\_back\_port) \times (pixel\_clock\_per\_data\_line + horizontal\_front\_port + horizontal\_back\_port)]$ 

- Example for a 320 x 240 LCD display:
	- − 6.5MHz pixel clock
	- − vertical resolution=240 lines,
	- − vertical front porch=5 lines,
	- − vertical back porch=1 line,
	- − pixel clocks per data line = 320 pixels,
	- − horizontal front porch=20 clocks,
	- − horizontal back porch=10 clocks

•  $Refresh_Rate = \frac{6500000}{(6348.5 \times 10^{11})(338)}$  $\frac{6300000}{240+5+1 \times (320+20+10)} = 75.5 Hz$ 

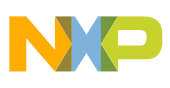

## **LCD Controller Signals**

• The largest configuration for the LCD controller uses 31 pins. There are many variants using as few as 10 pins for a monochrome STN panel.

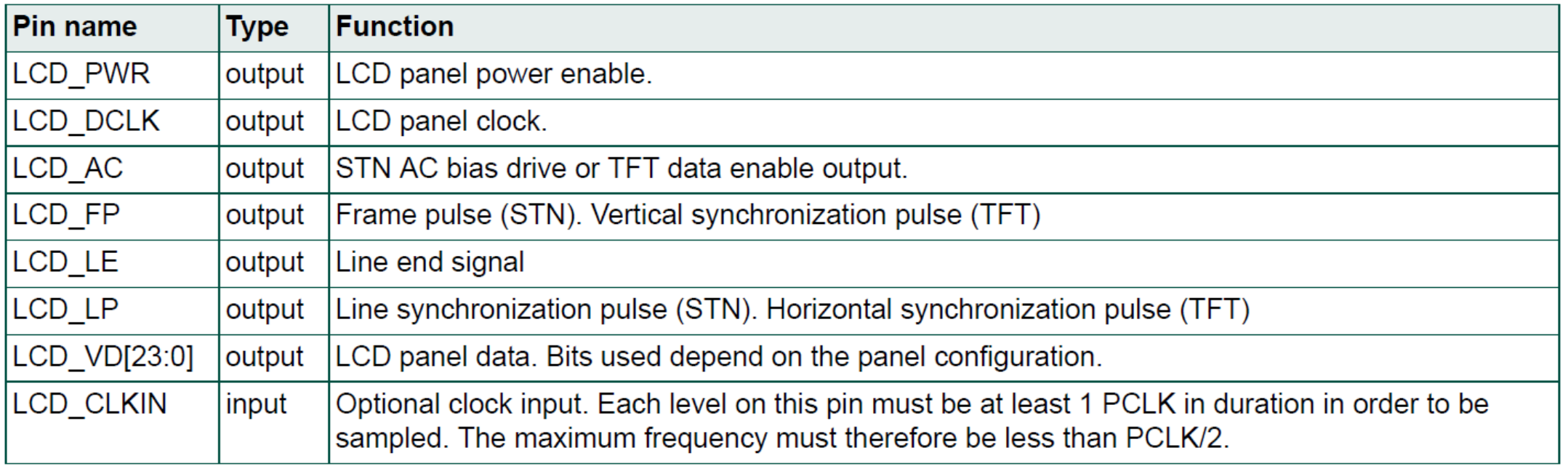

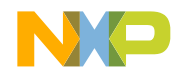

#### PUBLIC | 73

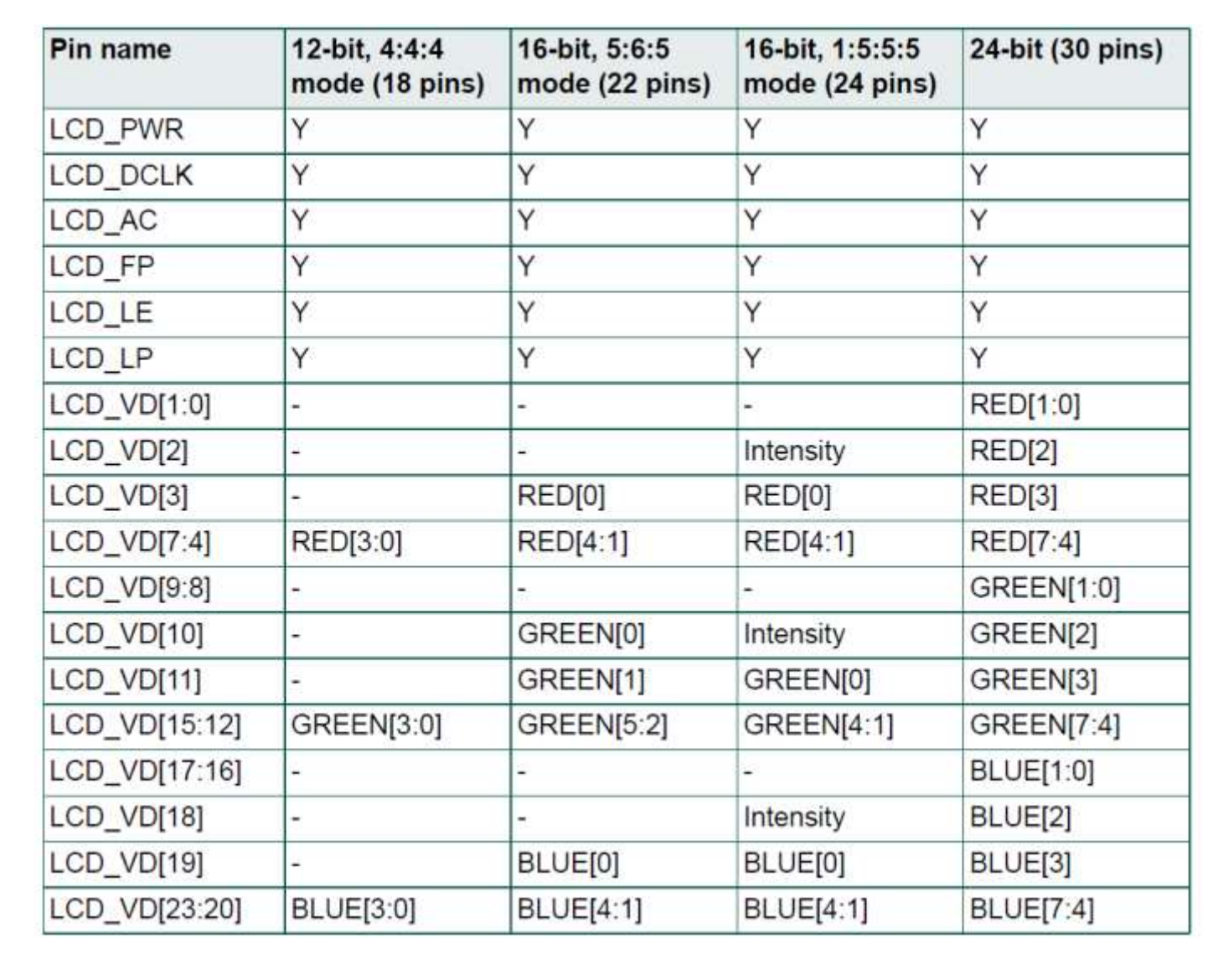

#### **LCD TFT Signals**
## **Driving the LCD – Various Timings**

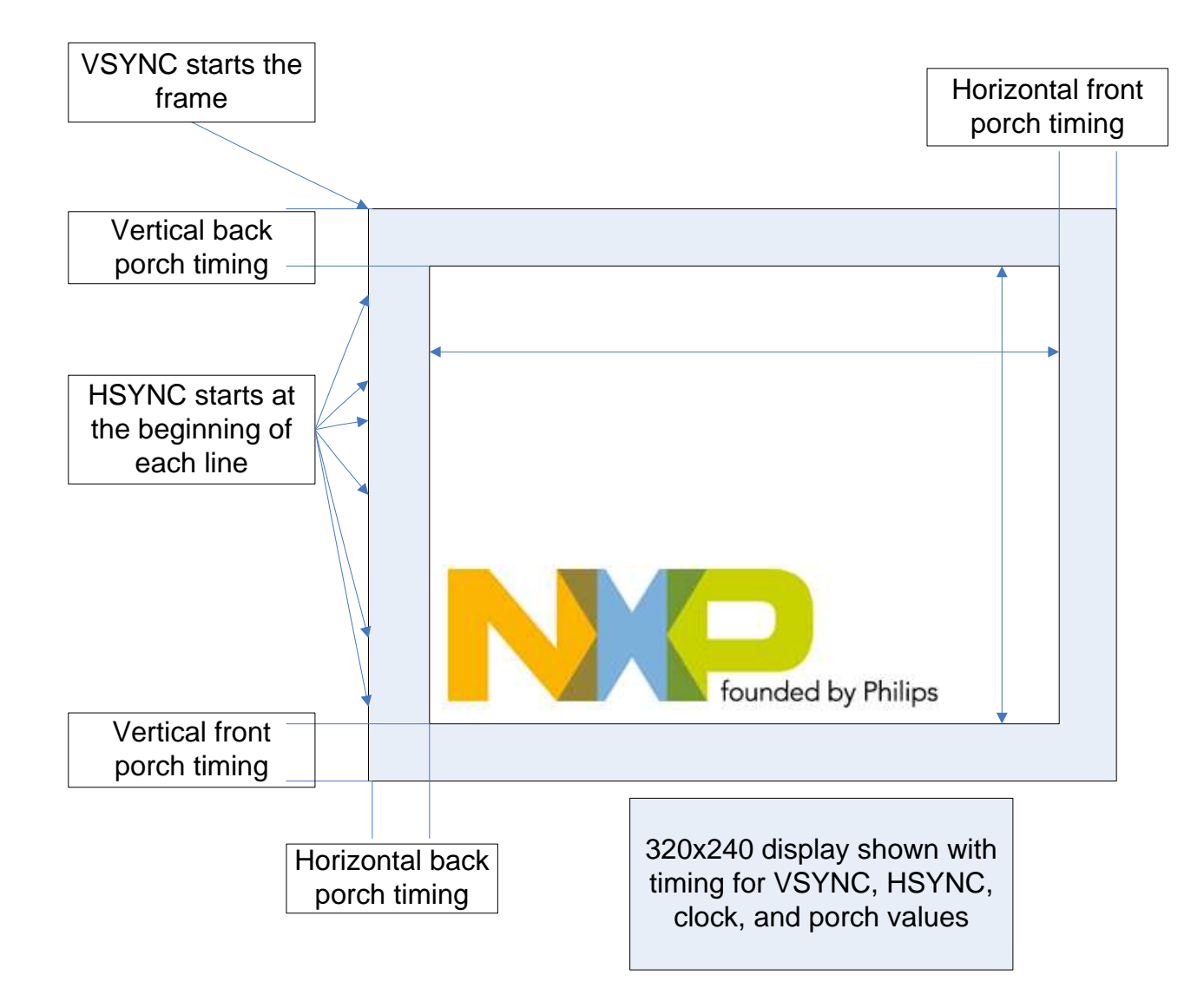

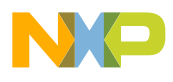

### **Snapshot of incorrect LCD settings**

• Picture is an example for Truly G240320LTSW panel, which wrongly sets vertical back porch to 8 while the correct value is 4, leading to 4 visible blank lines by LCD panel.

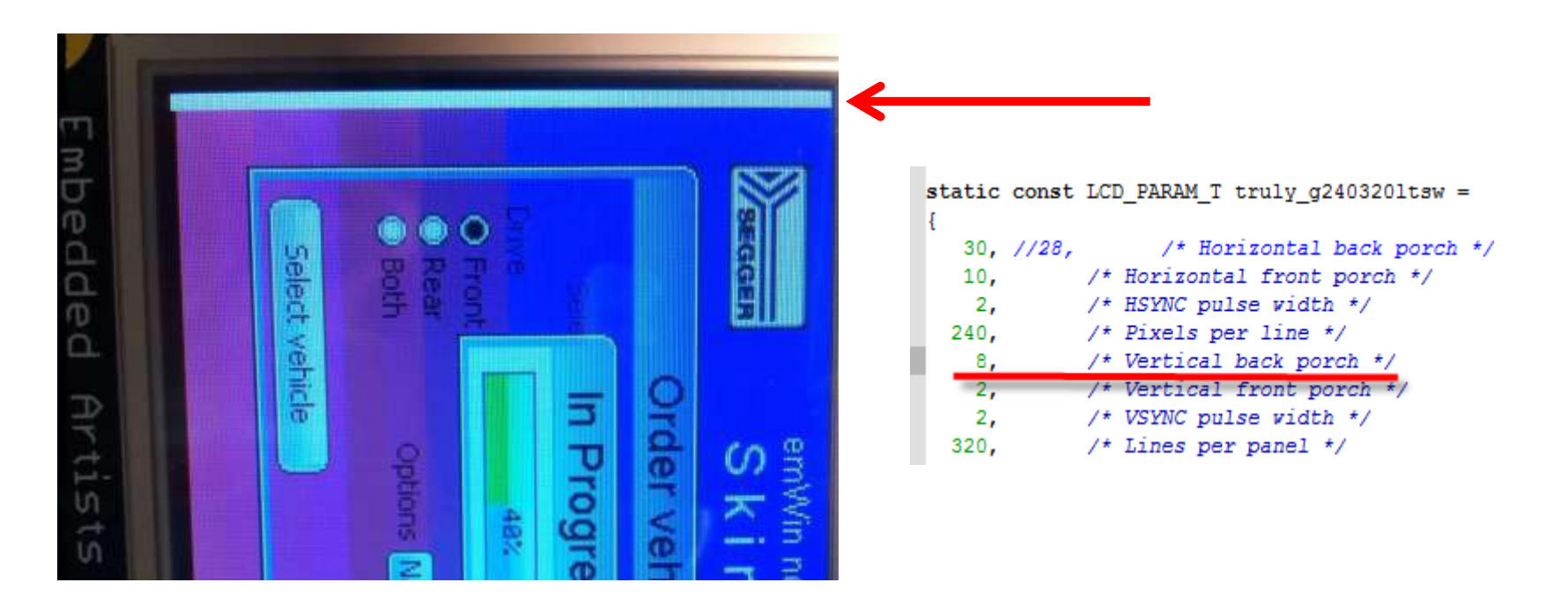

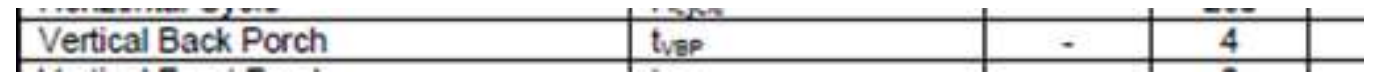

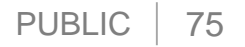

## **Example : 480 x 272 LCD TFT Display Timing Table**

• Below is the timing table of LCD used in LPCXpresso54608 Development board.

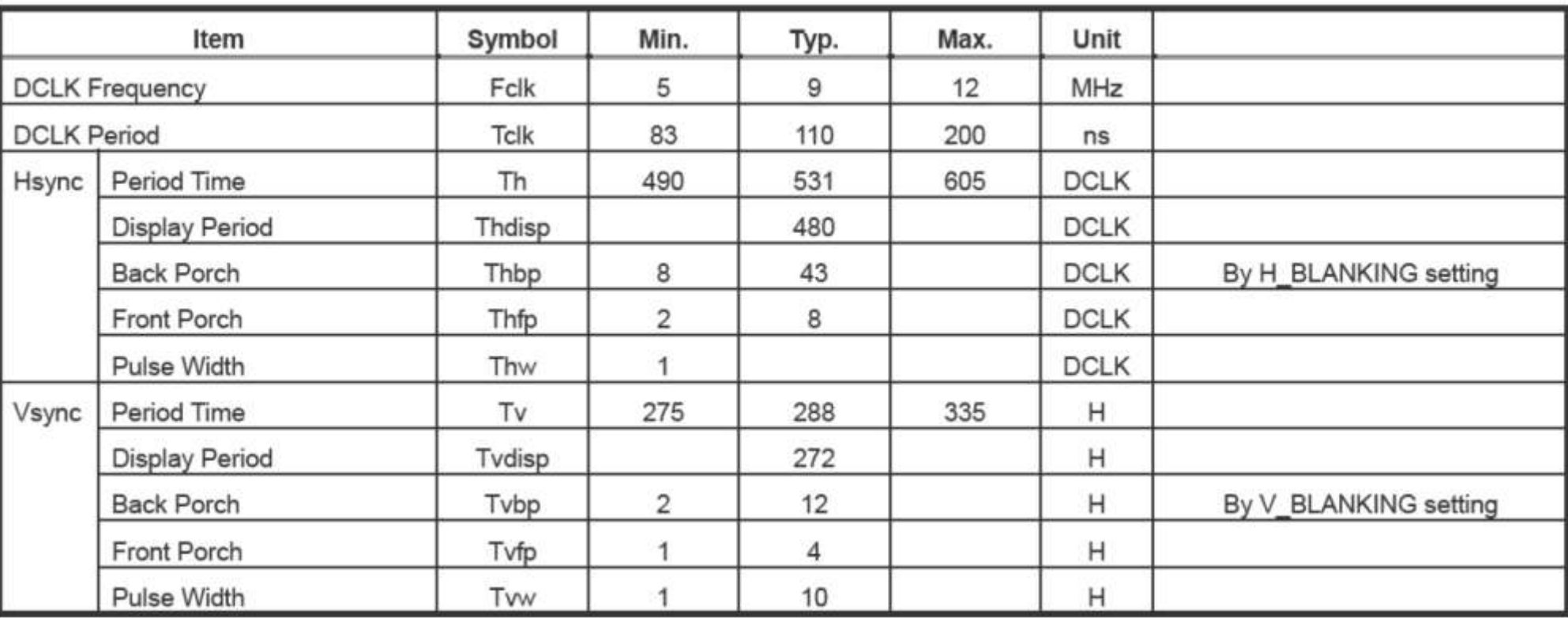

# **LCD Tearing**

• Tearing:

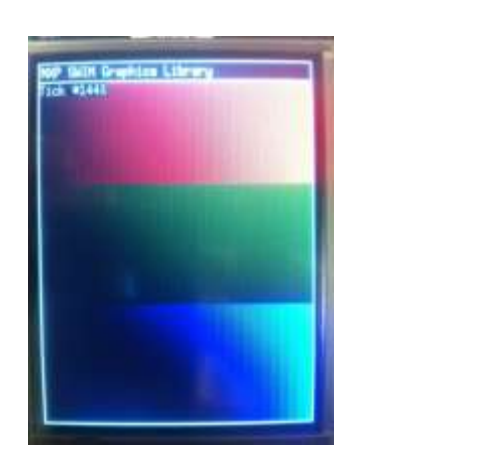

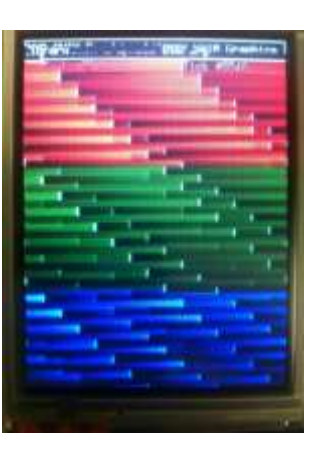

- Result of LCD DMA unable to service the LCD FIFO in time
- Use the FIFO Underflow to monitor for this
- Workarounds
- Change AHB priority next slide
- Slow down frame refresh rate, pixel clock if possible
- Use 32-bit wide external memories
- Increase the SDRAM clock speed, use faster SRAM
- Profile code and move frequently accessed code to internal SRAM

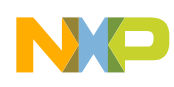

## **LPC54608 LCD AHB Priority**

- AHB Matrix Priority Register (AHBMATPRIO 0x4000 0010)
- The values used for the various priorities are  $3 =$  highest,  $0 =$  lowest

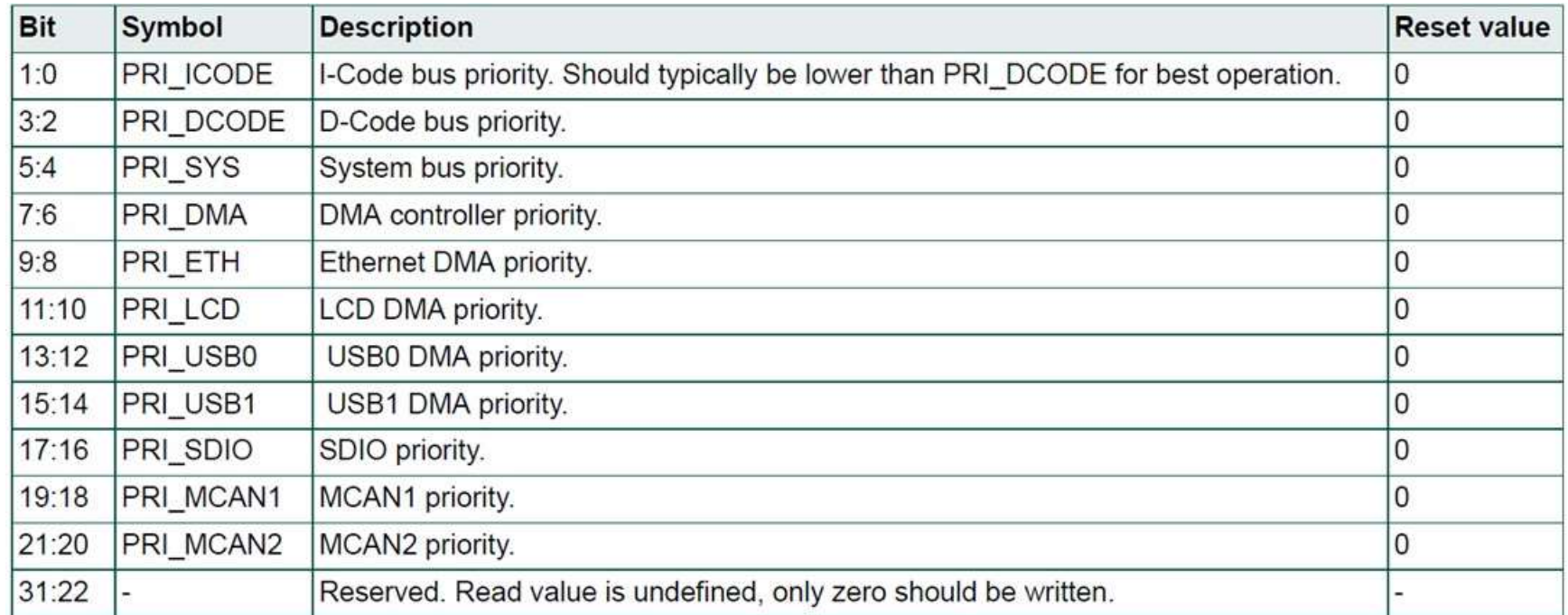

• To give priority to the LCD DMA use the value 0x0000 0C09

#### **Bus Bandwidth Calculator**

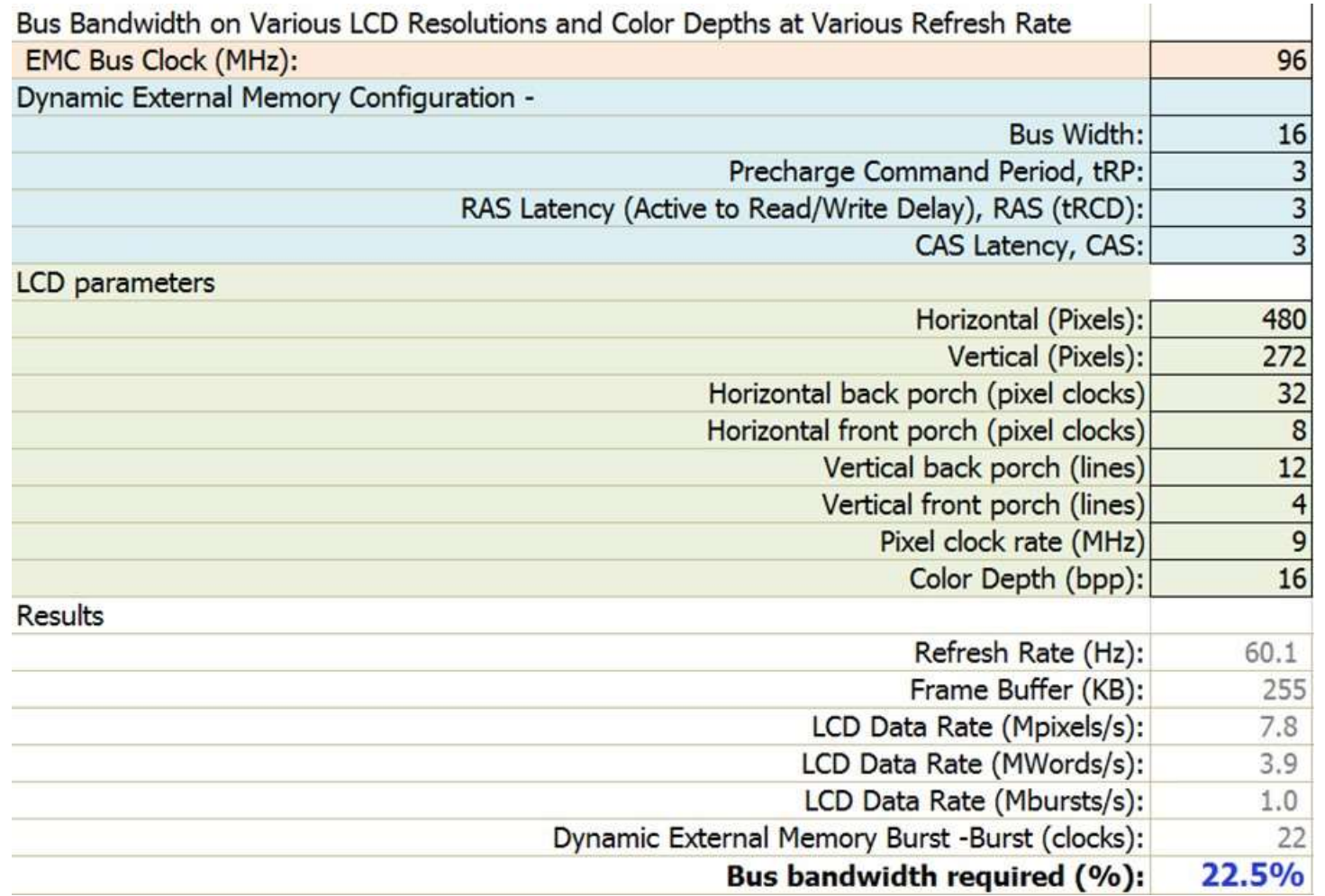

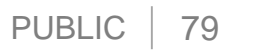

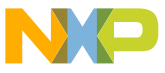

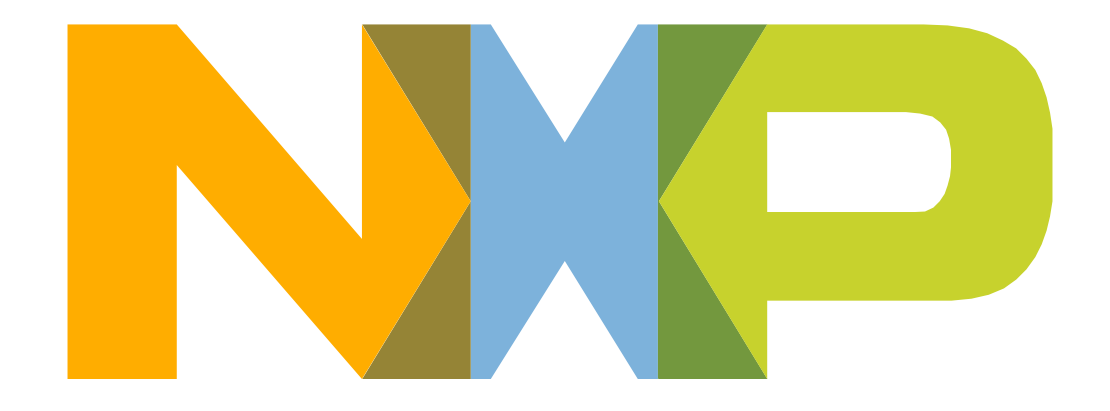

# SECURE CONNECTIONS<br>FOR A SMARTER WORLD

NXP and the NXP logo are trademarks of NXP B.V. All other product or service names are the property of their respective owners. © 2017 NXP B.V.